**REGIONE** DEL VENETO

giunta regionale

# MANUALE UTENTE

### GEOPORTALE DEI DATI TERRITORIALI

## **PROGETTO** IDT-RV

Ver 2.0

Novembre 2015

Sezione Pianificazione Territoriale Strategica e Cartografia

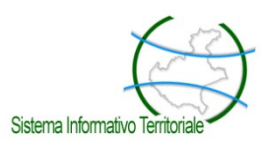

#### **Indice**

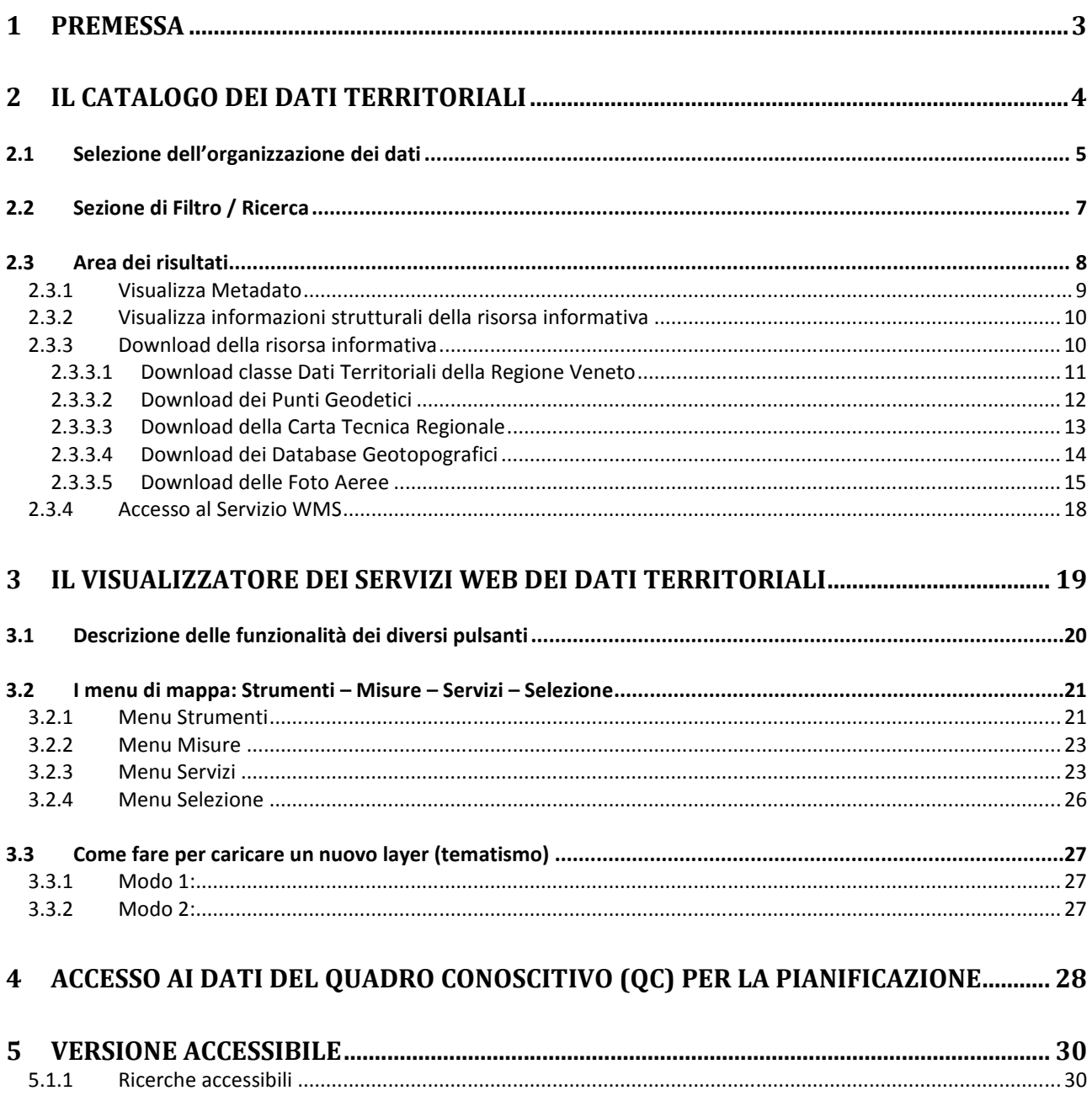

#### 1 Premessa

Il GeoPortale Regionale, attraverso il Catalogo dei Dati Territoriali, è lo strumento che consente di ricercare, consultare, scaricare i dati e i servizi territoriali messi a disposizione dalla Regione del Veneto.

I servizi che il GeoPortale mette a disposizione sono:

- servizi di Ricerca
- servizi di Consultazione
- servizi per l'Acquisizione (download)

I servizi di Ricerca, grazie al Catalogo dei Dati Territoriali, permettono la ricerca di set di dati territoriali e di servizi relativi ai dati territoriali, sfruttando e visualizzando il contenuto dei metadati corrispondenti. I metadati sono realizzati secondo lo standard del DM 10 novembre 2011.

I servizi di Consultazione garantiscono la navigazione tramite il Viewer (visualizzatore) del GeoPortale (visualizzatore dei servizi) o altro software GIS, senza che venga effettuato il download dei dati. Il servizio di consultazione rispetta lo standard ISO19128 che è la versione 1.3.0 di WMS.

I servizi per l'Acquisizione dei dati (download) permettono di scaricare una copia completa di set di dati territoriali o di una parte di essi.

L'interfaccia che è stata sviluppata per garantire l'erogazione dei suddetti servizi è molto semplice per consentire a tutti gli utenti di fruire di tutte le funzionalità del GeoPortale.

#### 2 Il Catalogo dei Dati Territoriali

L'accesso al Catalogo avviene dal seguente link:

http://idt.regione.veneto.it/app/metacatalog/

All'avvio l'applicazione si presenterà con questa schermata:

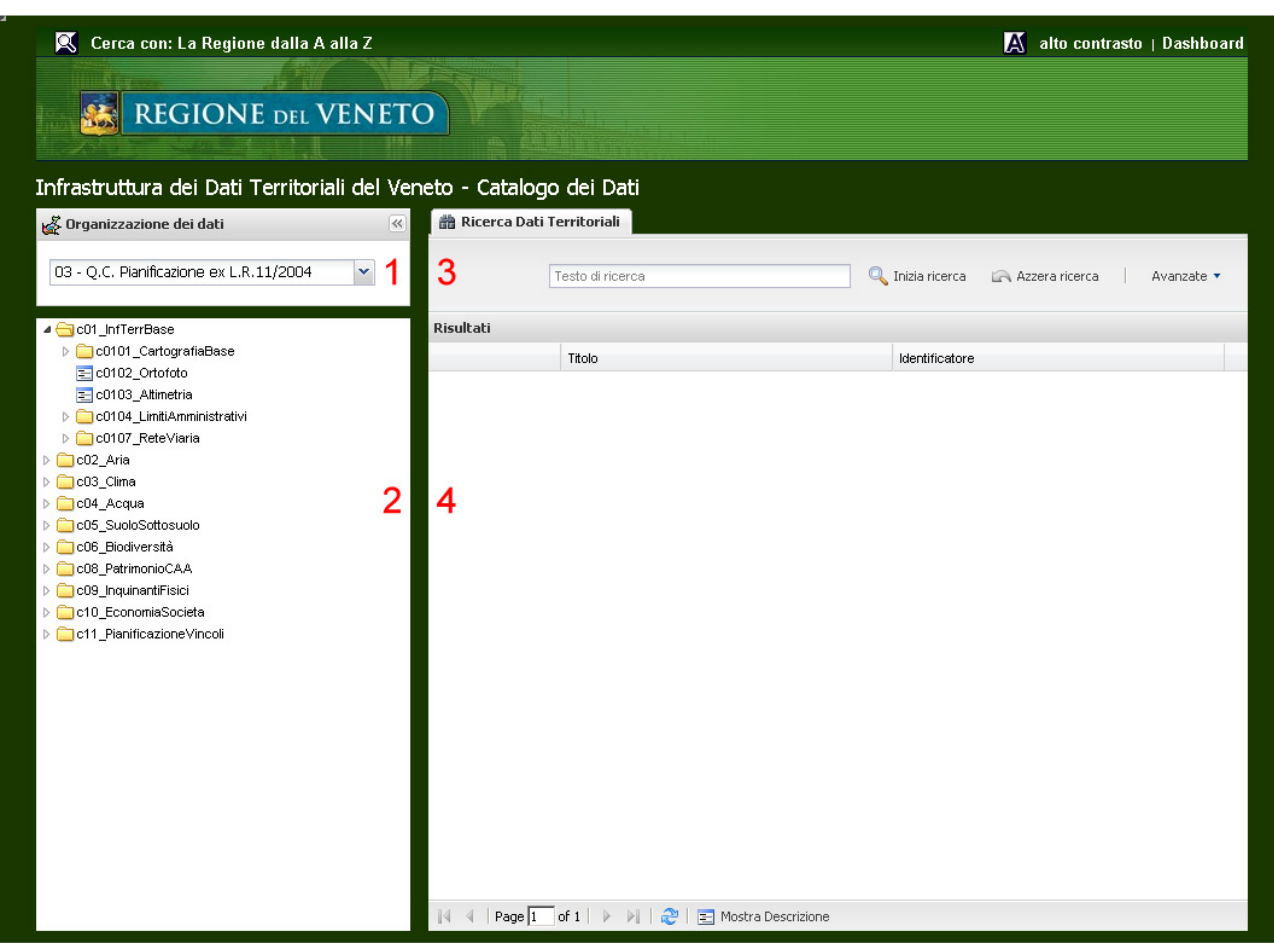

Di seguito vengono indicate le zone operative dell'interfaccia:

- 1. Selezione dell'organizzazione dei dati
- 2. Struttura ad albero dell'organizzazione dei dati
- 3. Sezione di Filtro / Ricerca<br>4. Area dei risultati
- 4. Area dei risultati

#### 2.1 Selezione dell'organizzazione dei dati

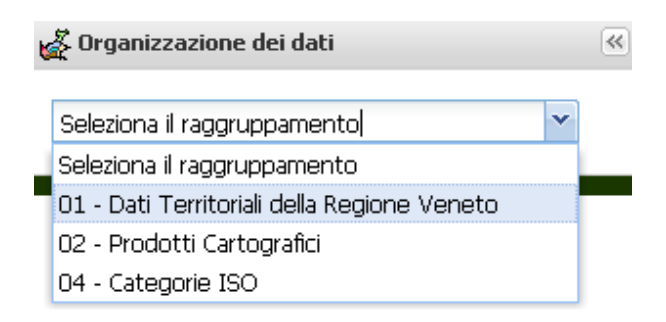

L'elenco delle organizzazioni dei dati territoriali (raggruppamenti) varia in base al tipo di accesso al sistema (se profilato o pubblico). Di default sono presenti i raggruppamenti:

01 – Dati Territoriali della Regione Veneto

02 – Prodotti Cartografici

04 – Categorie ISO

Il raggruppamento 03 – Quadro Conoscitivo è riservato all'accesso profilato (cfr. cap. 4 del presente manuale).

Il primo raggruppamento (Dati Territoriali della Regione Veneto) contiene l'insieme di tutti i dati territoriali pubblici, compresi i Prodotti Cartografici e i dati del Quadro Conoscitivo per la pianificazione urbanistica e territoriale, che la Regione del Veneto mette a disposizione dei cittadini.

I Prodotti Cartografici sono invece:

- Carta Tecnica Regionale Numerica,
- Carta Tecnica Regionale Raster,
- Modelli Digitali del Terreno con passo di 5 metri e 25 metri,
- Punti Geodetici (vertici GPS regionali, capisaldi di livellazione dell'IGMI, capisaldi di livellazione regionali),
- Fotogrammi aerei,
- Database Geotopografici.

Una volta selezionato il raggruppamento dei dati, nel caso si scelga 01 – Dati Territoriali della Regione Veneto, il sistema aggiornerà la zona operativa 2, dove compariranno i dati territoriali organizzati secondo una struttura gerarchica ad albero, secondo Matrici, Temi, Classi e Sottoclassi.

- c01\_Informazioni Territoriali di Base
- ▷ **O2\_Aria**
- ▷ c03\_Clima
- ▷ **□** c04\_Acqua
- ▷ no5 Suolo e Sottosuolo
- ▷ c06\_Biodiversità
- c08\_Patrimonio Culturale Architettonico e Artistico (CAA)
- ▷ c09\_Inquinanti Fisici
- ▷ ac10\_Economia e Societa
- ▷ c11\_Pianificazione e Vincoli

#### Pagina 5

Un singolo click con il tasto sinistro del mouse sulle varie cartelle consente di "aprire" la struttura gerarchica, mostrando gli elementi direttamente connessi a ciascun livello.

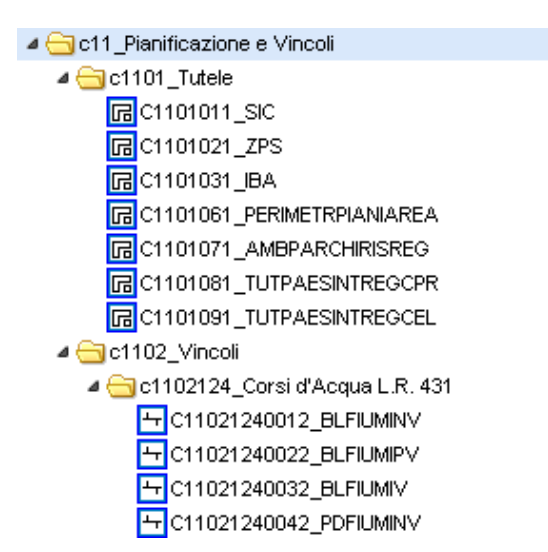

A fianco di ogni risorsa informativa è presente un'icona che ne descrive la tipologia:

**B** Risorsa informativa di tipo areale

**H** Risorsa informativa di tipo lineare

Risorsa informativa di tipo puntuale

**B** Risorsa informativa di tipo tabellare o Insieme di documenti

Un doppio click con il tasto sinistro del mouse su una cartella farà sì che nell'Area dei risultati (zona operativa 4) vengano caricati i dati relativi a tutti gli elementi che gli appartengono.

Ad esempio un doppio click sulla Matrice c11\_Pianificazione e Vincoli comporterà il caricamento nell'Area dei risultati dei dati relativi a tutte le sue Classi e Sottoclassi.

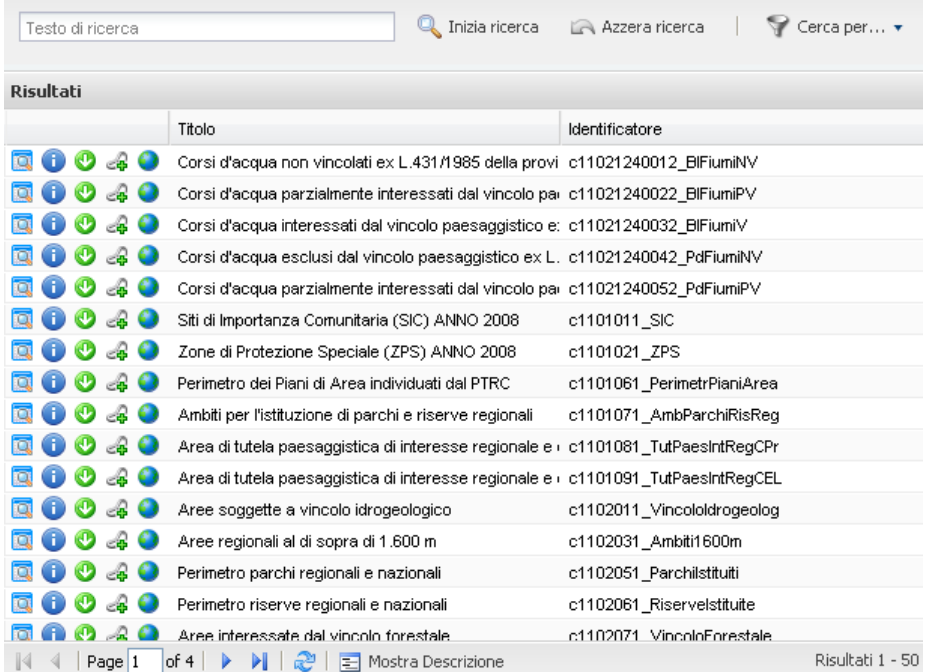

Pagina 6

Regione del Veneto - Sezione Pianificazione Territoriale Strategica e Cartografia tel. 041 2792577 - fax 041 2792108 http://idt.regione.veneto.it e-mail:ptrc.cartografia@regione.veneto.it

#### 2.2 Sezione di Filtro / Ricerca

In questa sezione (zona operativa 3) è possibile effettuare una ricerca, sull'archivio dei metadati, relativamente a uno o più criteri.

Nel caso in cui non sia selezionato nessun criterio la ricerca verrà fatta su tutti i campi presenti.

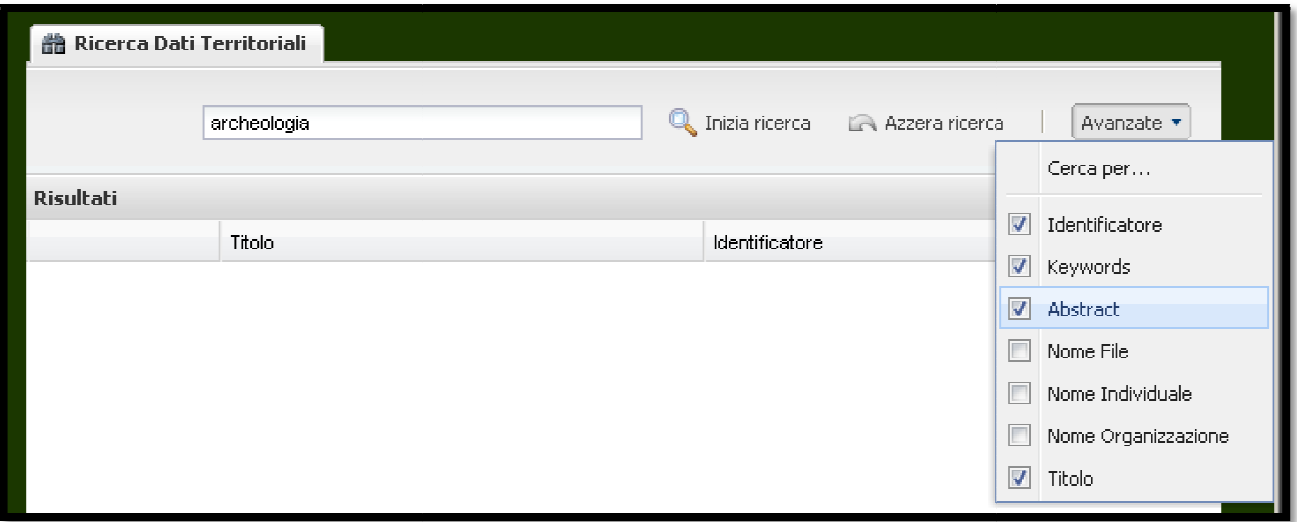

Attualmente i campi presenti (parametrizzabili dalla console di amministrazione) sono:

- Indentificatore
- Keywords
- Abstract
- Nome File
- Nome Individuale
- Nome organizzazione
- Titolo

Nell'esempio riportato, il sistema andrà a ricercare in tutte le schede metadati del Catalogo Dati la presenza della parola 'archeologia' presso i campi Identificatore, Keywords, Abstract, Titolo.

#### 2.3 Area dei risultati

In questa griglia/tabella vengono visualizzati i risultati della ricerca.

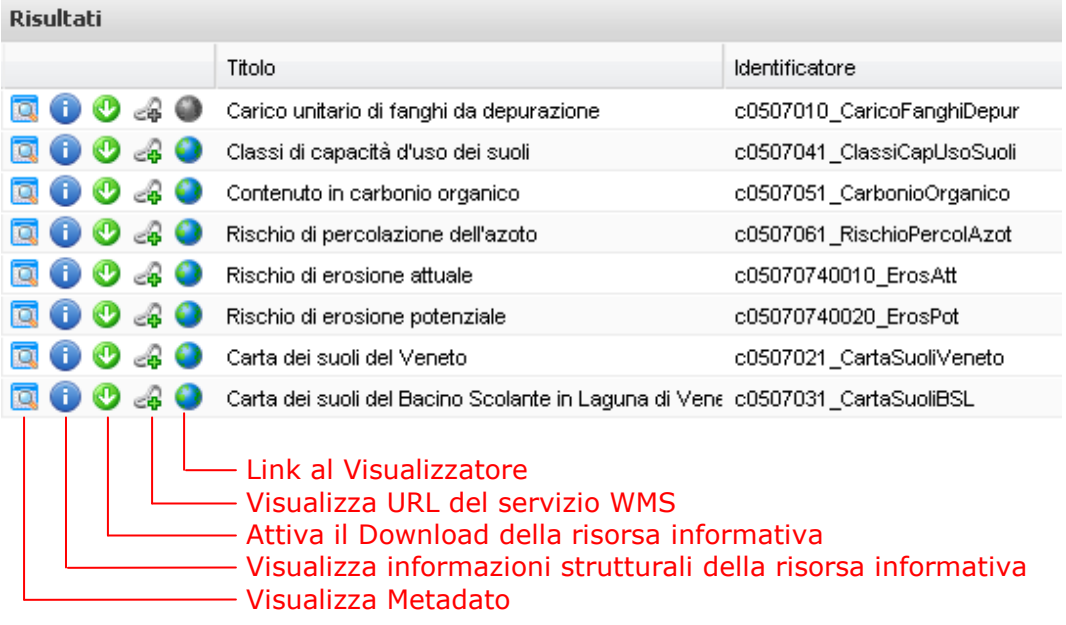

Per ogni risultato è possibile eseguire, ove presente, una delle seguenti 5 azioni:

- 1. Visualizzare il Metadato
- 2. Visualizzare le informazioni strutturali della risorsa informativa
- 3. Attivare il download (specifica per tipo prodotto) della risorsa informativa
- 4. Visualizzare l'URL del servizio WMS
- 5. Accedere al Visualizzatore dei servizi (se presente, l'icona è evidenziata in blu e verde, altrimenti è grigia).

#### 2.3.1 Visualizza Metadato

Con il termine metadato (dal greco *meta-* "oltre, dopo" e dal latino *datum* "informazione" plurale: data), letteralmente "dato su un (altro) dato", si indica un documento di identificazione e descrizione del contenuto di un insieme di dati. Il metadato consente di individuare in modo inequivocabile la risorsa informativa che si vuole descrivere e comprende al suo interno informazioni temporali, qualitative, spaziali e gestionali.

Attraverso questa funzione cliccando sull'icona  $\Box$  si aprirà una nuova tab (linguetta), dove sarà visualizzata la scheda dei metadati della risorsa informativa selezionata. Se per la risorsa informativa selezionata è presente anche un servizio WMS, verrà presentato anche il metadato del servizio.

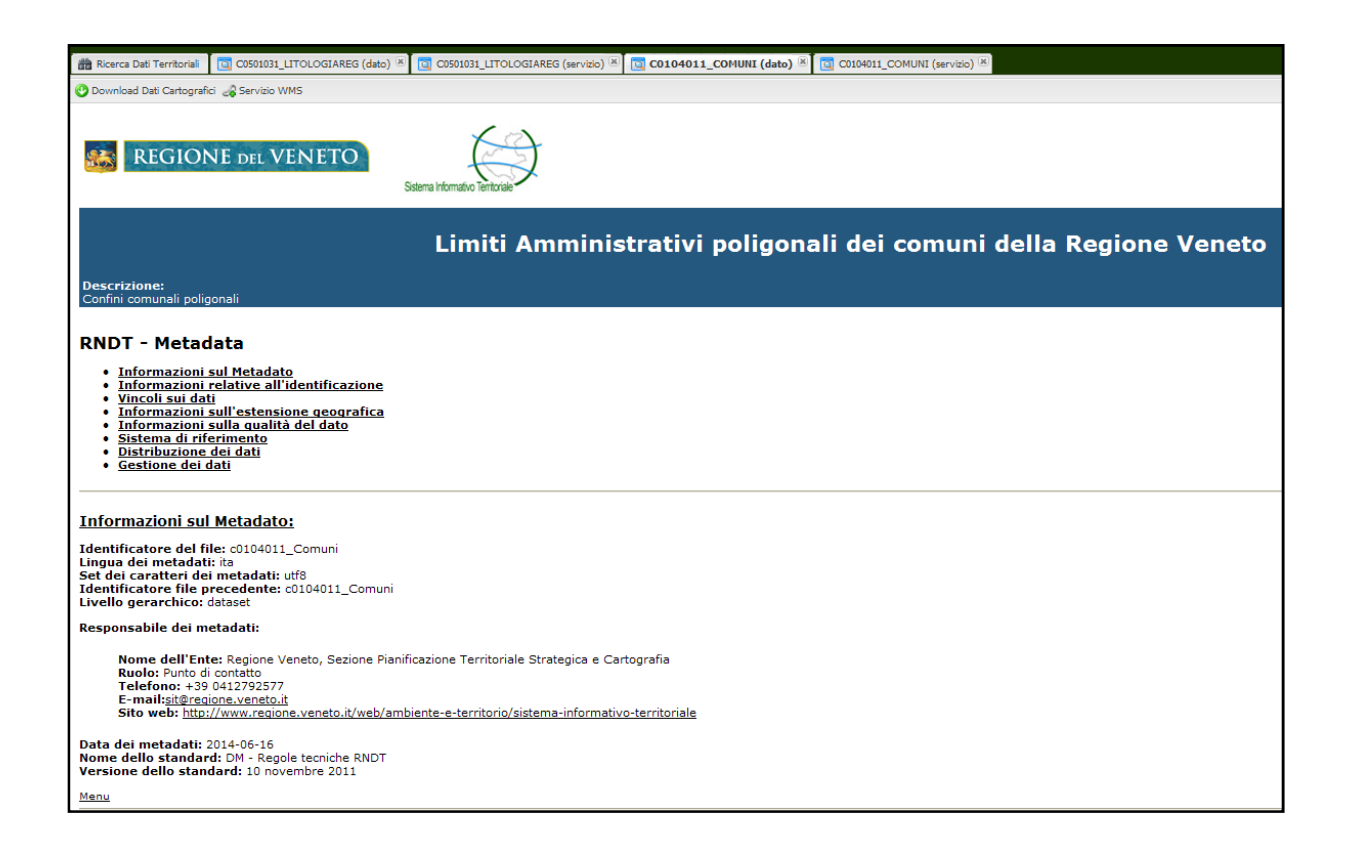

Per tornare alla sezione di ricerca, selezionare la tab "Ricerca Dati Territoriali".

#### 2.3.2 Visualizza informazioni strutturali della risorsa informativa

Cliccando sull'icona  $\bullet$  si aprirà una nuova scheda dove vengono visualizzate le informazioni strutturali dei dati. Per tornare alla sezione di ricerca, selezionare la tab "Ricerca Dati Territoriali".

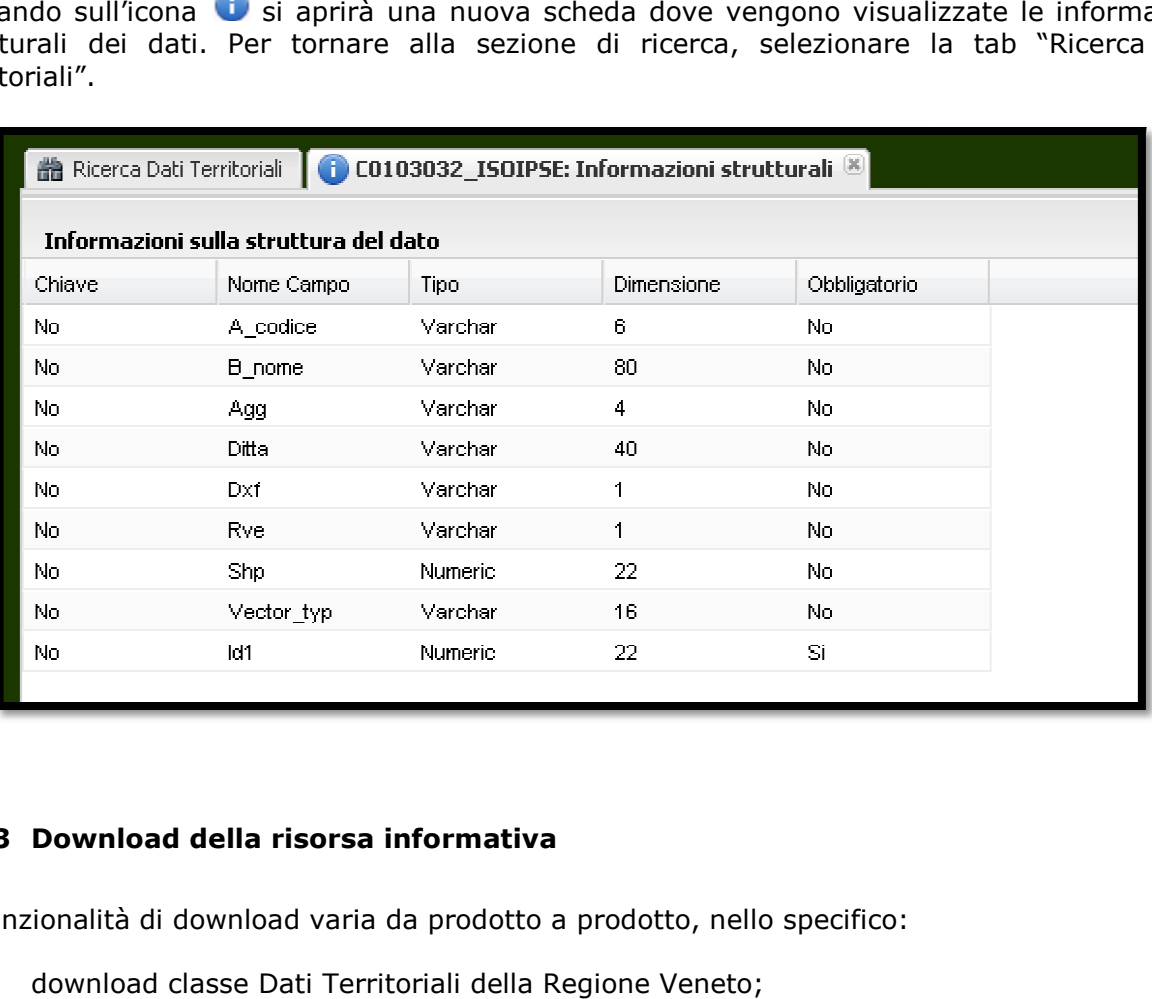

#### 2.3.3 Download della risorsa informativa

La funzionalità di download varia da prodotto a prodotto, nello specifico:

- download classe Dati Territoriali della Regione Veneto
- download dei Punti Geodetici;
- download dei Punti Geodetici;<br>• download della Carta Tecnica Regionale (vettoriale in scala 1:5000 e 1:10000, raster)
- download delle Foto Aeree Aeree.

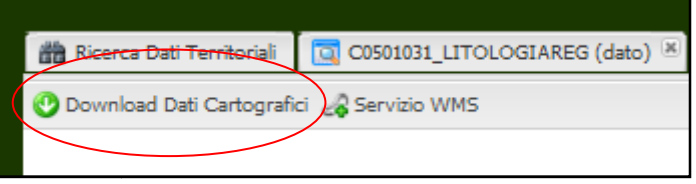

#### 2.3.3.1 Download classe Dati Territoriali della Regione Veneto

Questa funzionalità si attiva cliccando sull'icona

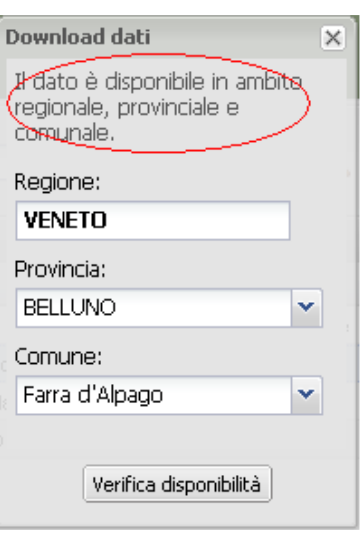

L'utente avrà subito una prima indicazione del livello di frazionabilità del dato che è in procinto di richiedere.

Selezionata provincia e/o comune d'interesse potrà controllarne la disponibilità per la classe precedentemente selezionata.

Qualora il dato di download sia disponibile si possono verificare due casi:

- il file di download (compresso in formato zip) non supera una certa soglia (in Mb impostata dall'amministratore): in questo caso l'utente può procedere direttamente con il download del dato desiderato.
- il file di download (compresso in formato zip) supera una certa soglia (in Mb impostata dall'amministratore): in questo caso verrà presentata la possibilità di prenotare il download, indicando i propri estremi. Non appena il sistema avrà preparato il file per il download invierà una mail con i riferimenti all'utente.

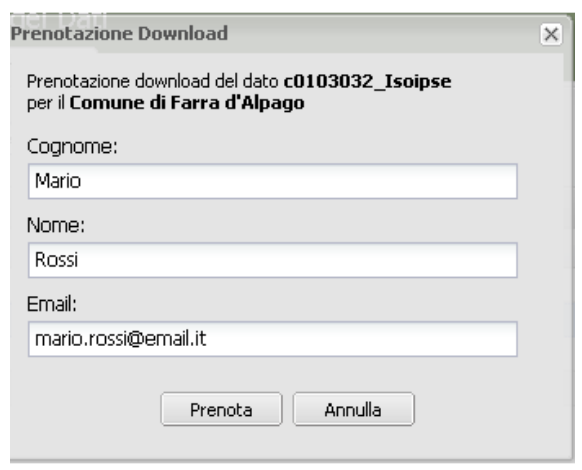

#### 2.3.3.2 Download dei Punti Geodetici

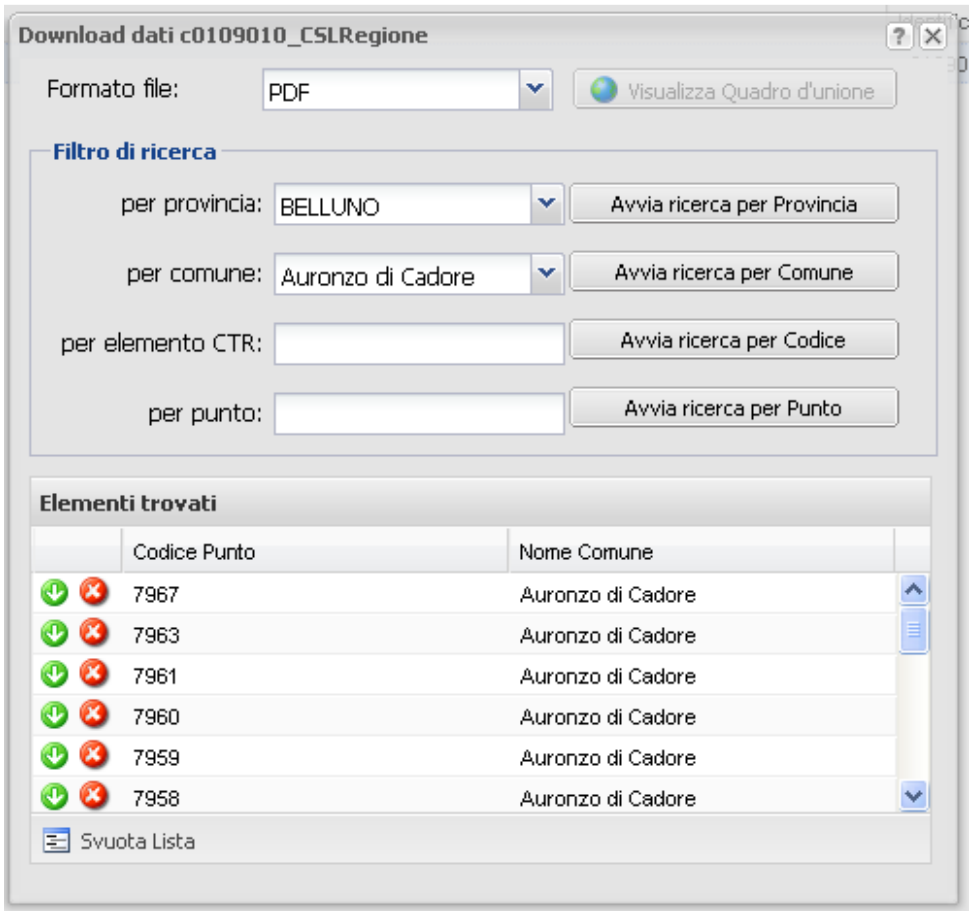

In questo caso l'utente ha la possibilità di scaricare i singoli documenti relativi ai punti geodetici nei vari formati, presenti nell'ultima combo di selezione.

Nella lista è possibile aggiungere tutti i punti geodetici relativi a:

- 1. Provincia selezionata
- 2. Comune selezionato
- 3. Elemento CTR selezionato (inserimento tramite completamento automatico del campo, in base ai primi numeri inseriti)
- 4. Punto Geodetico selezionato (inserimento tramite completamento automatico del campo, in base ai primi numeri inseriti)

 $\bullet$ Per scaricare il documento, cliccare sulla freccetta verde

Per cancellare l'elemento dalla lista, cliccare sulla X rossa 6

Per cancellare tutti gli elementi presenti nella lista, cliccare sul bottone "Svuota Lista".

#### 2.3.3.3 Download della Carta Tecnica Regionale

Questa funzionalità consente di scaricare i singoli elementi/sezioni relativi alla CTR nei vari formati, presenti nell'ultima combo di selezione.

E' possibile utilizzare questa funzione accedendo tramite il raggruppamento 02 – Prodotti Cartografici, selezionando con il mouse il tipo di CTR disponibile.

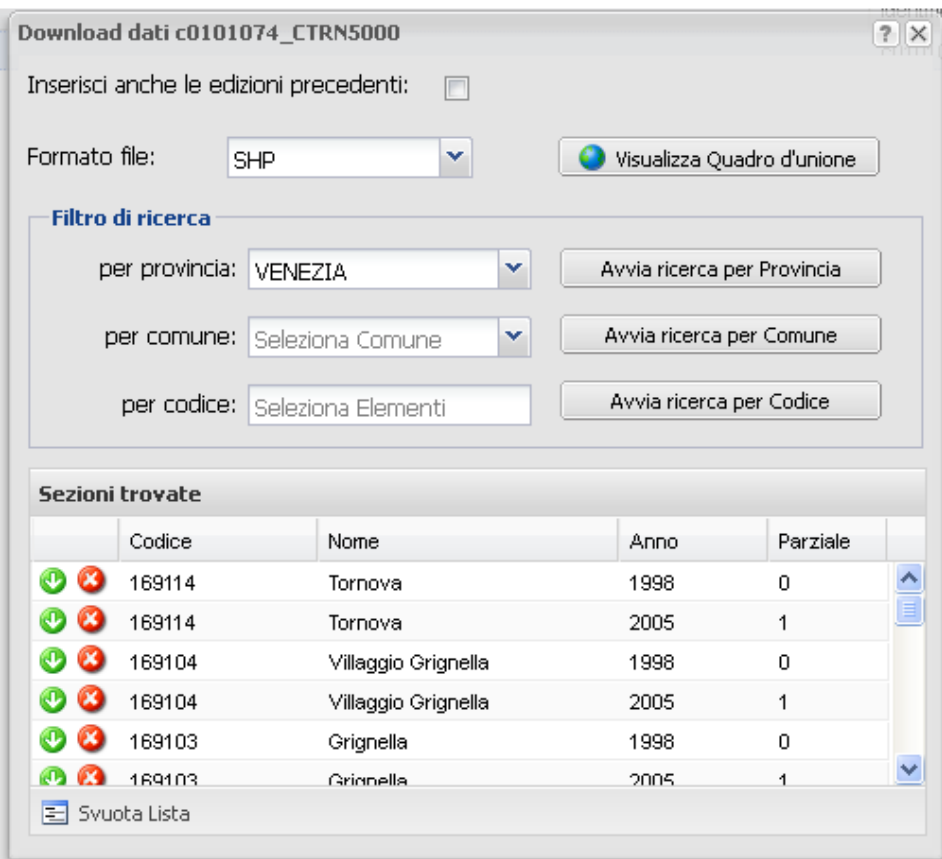

Nella lista è possibile aggiungere tutti gli elementi/sezioni relativi a:

- 1. Provincia selezionata
- 2. Comune selezionato
- 3. Codice selezionato (inserimento tramite completamento automatico del campo di selezione, in base ai primi numeri inseriti)

Di default verranno proposti per il download gli elementi/sezioni relativi all'anno di aggiornamento più recente che garantisca la copertura completa dell'ambito amministrativo selezionato.

Mettendo la spunta su "Inserisci anche le edizioni precedenti", alla lista verranno aggiunti, dove disponibili, anche gli elementi/sezioni relativi ad anni di aggiornamento precedenti.

Nell'elenco "Sezioni trovate", oltre all'indicazione "Codice", "Nome" e "Anno" di aggiornamento, compare anche il campo "Parziale" per indicare se l'elemento/sezione non è completo ma copre soltanto una parte di territorio (Parziale=1).

Tale evenienza riguarda la cartografia più recente, in quanto, a partire dal 2004, la produzione della CTR non avviene più su taglio cartografico ma per ambito amministrativo.

Tale soluzione è stata adottata per garantire che, a regime, ogni Comune disponga di una copertura territoriale temporalmente omogenea e non più frazionata su vari lotti di produzione con anni di aggiornamento diversi.

Una volta selezionati gli elementi/sezioni di interesse:

Per scaricare l'elemento/sezione, cliccare sulla freccetta verde

Per cancellare l'elemento dalla lista, cliccare sulla X rossa

Per cancellare tutti gli elementi presenti nella lista, cliccare sul bottone "Svuota Lista"

#### 2.3.3.4 Download dei Database Geotopografici

I Database Geotopografici vengono individuati in base al lotto di appartenenza.

I database sono disponibili nei seguenti sistemi di riferimento:

- Proiettato: Gauss Boaga (fuso Ovest o fuso Est)
- Proiettato: ETRF2000/Fuso12
- Geografico: ETRF2000

Una volta scelto il Sistema di Riferimento si potrà scaricare il relativo Database suddiviso in Elementi areali, lineari e puntuali.

Per ogni database sono disponibili in formato pdf le specifiche tecniche di realizzazione.

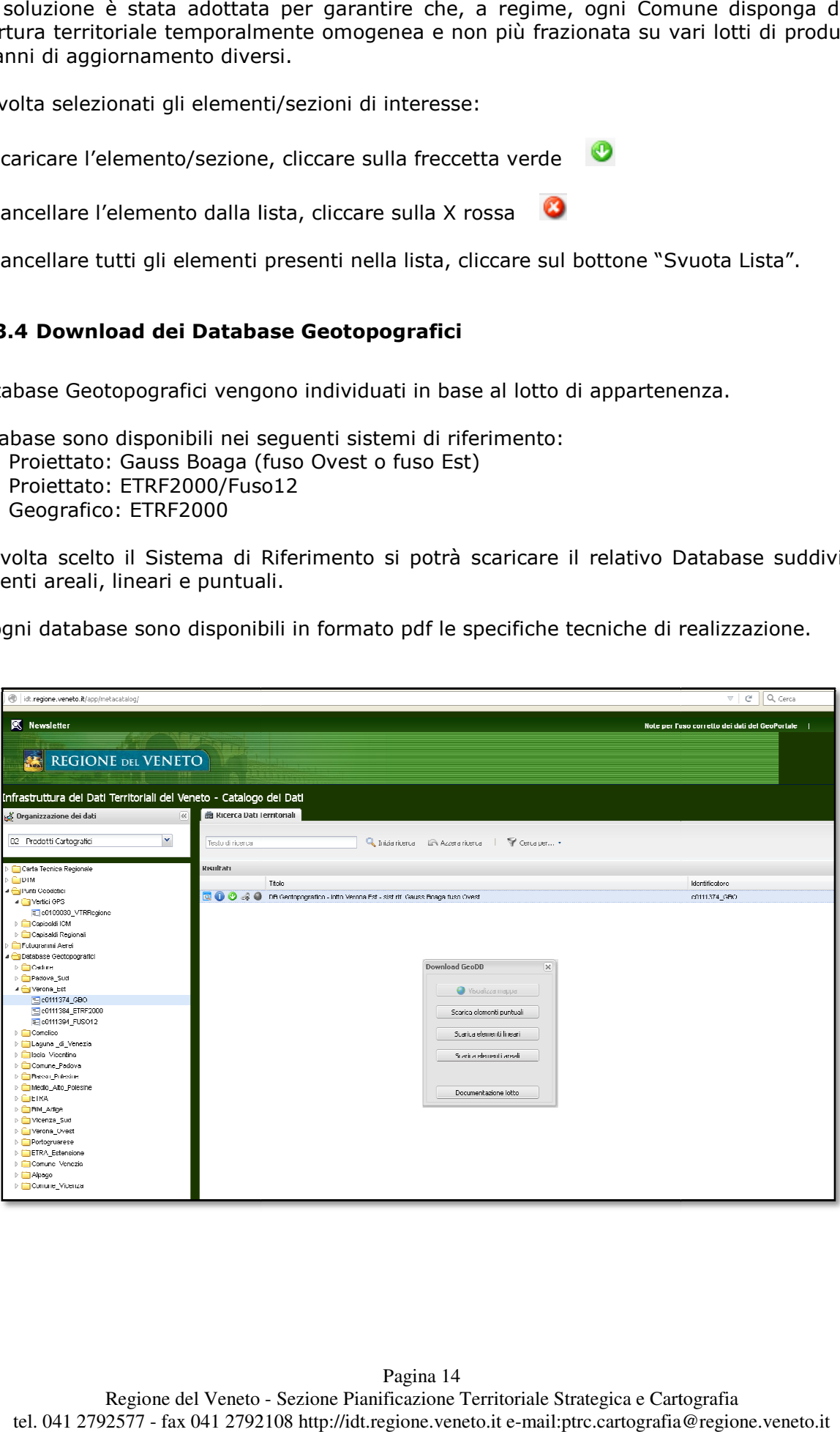

#### 2.3.3.5 Download delle Foto Aeree

Questa funzionalità di download avviene tramite il Portale dello IUAV. L'utente ha a disposizione un carrello, sul quale aggiungere o togliere le immagini aeree

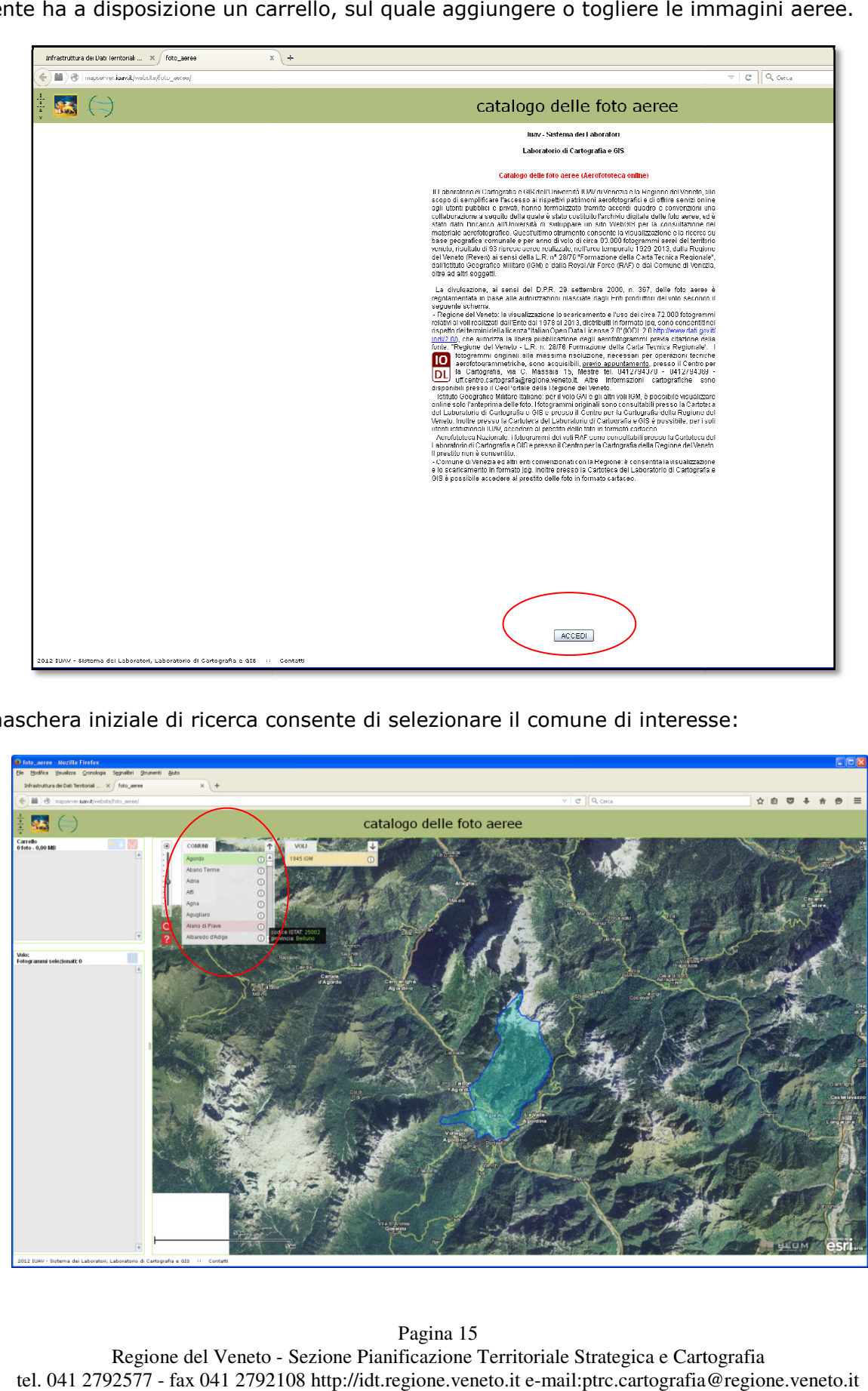

La maschera iniziale di ricerca consente di selezionare il comune di interesse:

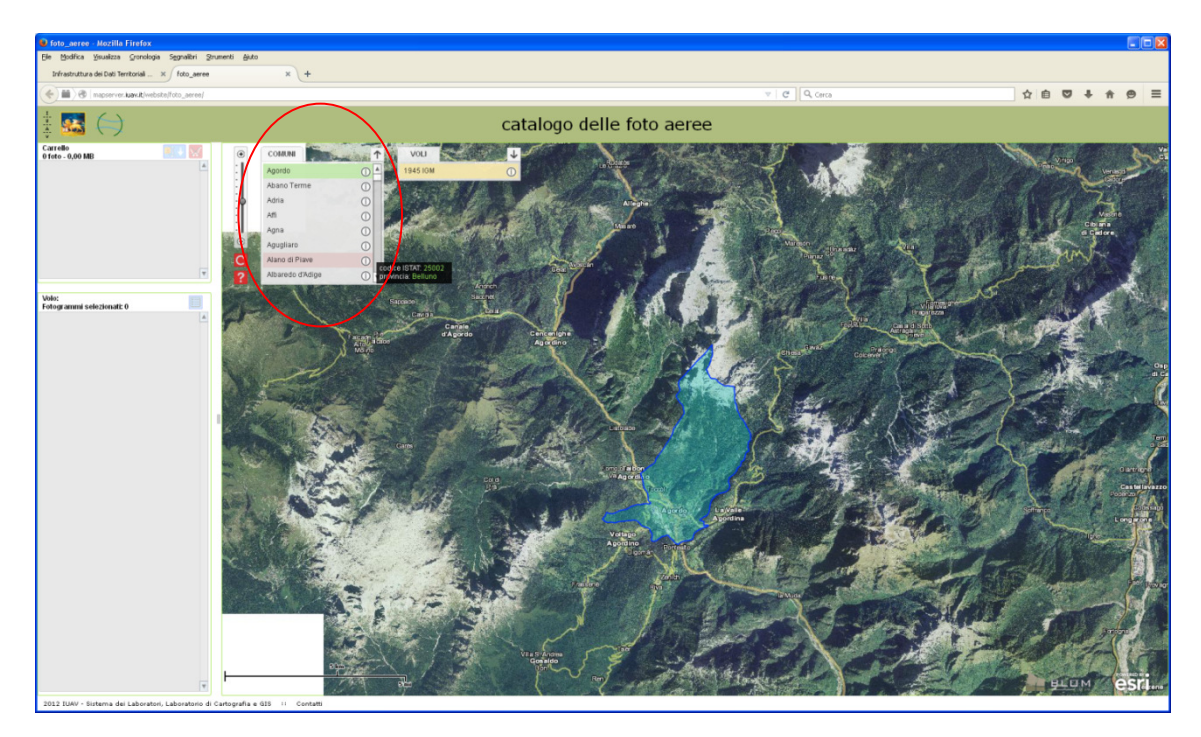

Regione del Veneto - Sezione Pianificazione Territoriale Strategica e Cartografia tel. 041 2792577 - fax 041 2792108 http://idt.regione.veneto.it e-mail:ptrc.cartografia@regione.veneto.it Pagina 15

Nel menu a tendina VOLI verranno evidenziati in giallo tutti i voli che coprono il comune selezionato. Cliccando un volo in particolare verranno caricati nella finestra in basso a sinistra tutti i fotogrammi del volo selezionato.

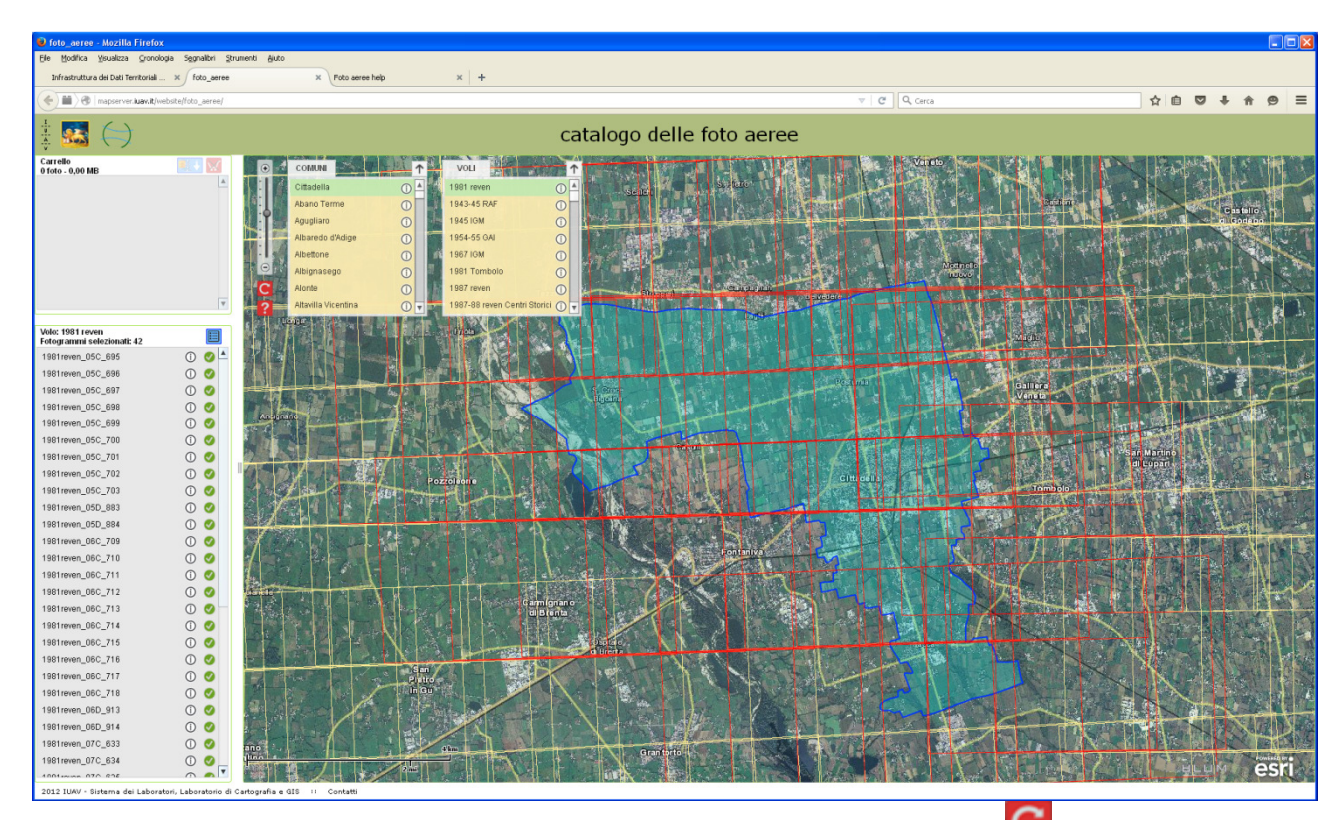

La ricerca effettuata può essere cancellata premendo il pulsante  $\mathbb{C}$ , che consente di ripristinare la situazione iniziale della maschera. E' disponibile inoltre un manuale on line, accessibile premendo il pulsante help.

Per scaricare un fotogramma bisogna cliccare sulla spunta:

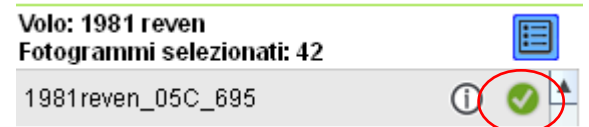

Il fotogramma verrà quindi caricato all'interno della finestra del carrello. E' possibile scaricare fino a 10 fotogrammi anche di voli diversi.

Una volta selezionati tutti i fotogrammi che si desidera scaricare, premere il pulsante azzurro:

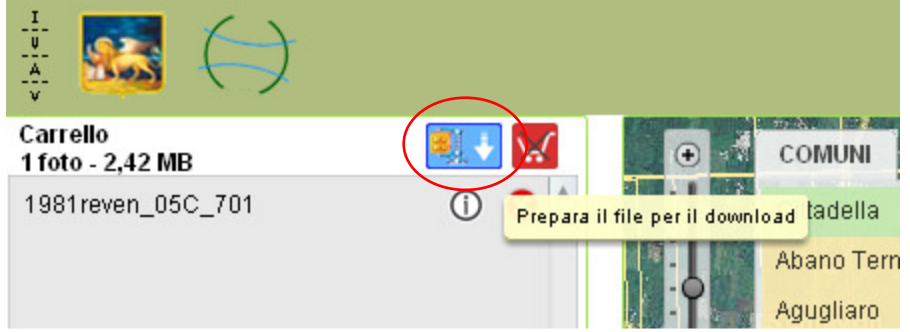

Tale pulsante si trasformerà in un simbolo con la freccia, per segnalare che è in corso il download dei fotogrammi.

Pagina 16 Regione del Veneto - Sezione Pianificazione Territoriale Strategica e Cartografia tel. 041 2792577 - fax 041 2792108 http://idt.regione.veneto.it e-mail:ptrc.cartografia@regione.veneto.it

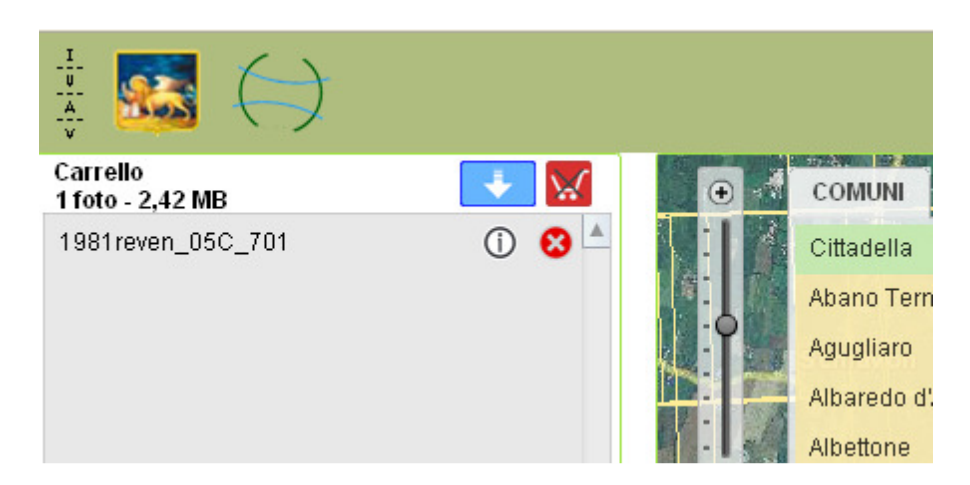

Verrà poi richiesto di selezionare il percorso di scaricamento di una cartella zippata.

E' stato inoltre messo a disposizione un pulsante 'Copia l'elenco negli appunti' che memorizza l'elenco dei fotogrammi selezionati. Aprendo poi un editor di testo (notepad, word) è possibile incollare il nome di tutti i fotogrammi selezionati.

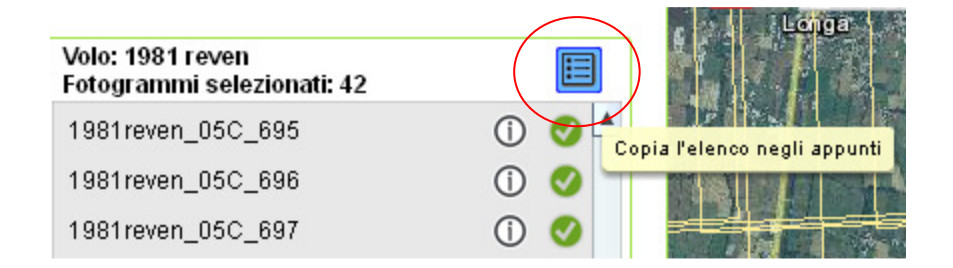

Si precisa che è possibile effettuare il download solamente dei voli denominati REVEN.

La divulgazione, ai sensi del D.P.R. 29 settembre 2000, n. 367, delle foto aeree è regolamentata in base alle autorizzazioni rilasciate dagli Enti produttori del volo secondo il seguente schema:

 - Regione del Veneto: la visualizzazione lo scaricamento e l'uso dei circa 72.000 fotogrammi relativi ai voli realizzati dall'Ente dal 1978 al 2013, distribuiti in formato jpg, sono consentiti nel rispetto dei termini della licenza "Italian Open Data License 2.0" (IODL 2.0 http://www.dati.gov.it/iodl/2.0/), che autorizza la libera pubblicazione degli aerofotogrammi previa citazione della fonte: "Regione del Veneto - L.R. n. 28/76 Formazione della Carta Tecnica Regionale". I fotogrammi originali alla massima risoluzione, necessari per operazioni tecniche aerofotogrammetriche, sono acquisibili, previo appuntamento, presso il Centro per la Cartografia, via C. Massaia 15, Mestre tel. 0412792085 - 0412794369 uff.centro.cartografia@regione.veneto.it.

 - Istituto Geografico Militare Italiano: per il volo GAI e gli altri voli IGM, è possibile visualizzare online solo l'anteprima delle foto. I fotogrammi originali sono consultabili presso la Cartoteca del Laboratorio di Cartografia e GIS dello IUAV e presso il Centro per la Cartografia della Regione del Veneto. Inoltre presso la Cartoteca del Laboratorio di Cartografia e GIS è possibile, per i soli utenti istituzionali IUAV, accedere al prestito delle foto in formato cartaceo.

 - Aerofototeca Nazionale: i fotogrammi dei voli RAF sono consultabili presso lo IUAV - Cartoteca del Laboratorio di Cartografia e GIS e presso il Centro per la Cartografia della Regione del Veneto. Il prestito non è consentito.

 - Comune di Venezia ed altri enti convenzionati con la Regione: è consentita la visualizzazione e lo scaricamento in formato jpg. Inoltre presso la Cartoteca del Laboratorio di Cartografia e GIS è possibile accedere al prestito delle foto in formato cartaceo.

Pagina 17

#### 2.3.4 Accesso al Servizio WMS

Per WMS (Web Map Service) si intende una specifica tecnica definita dall'OGC (Open Geospatial Consortium): un OGC Web Map Service (WMS) produce dinamicamente mappe di dati spazialmente riferiti a partire da informazioni geografiche. Questo standard internazionale definisce una "mappa" come rappresentazione di informazioni geografiche restituendo un'immagine digitale idonea ad essere visualizzata sullo schermo di un computer.

L'accesso al servizio WMS avviene tramite un indirizzo internet (URL).

Gli utenti possono accedere via Internet ai servizi WMS, anche contenenti molti layer, e aggiungerli alle loro mappe. I servizi WMS permettono di espandere ed esplorare l'albero dei layers e di utilizzarli direttamente in mappe o globi. La legenda di un servizio WMS può essere aggiunta come grafica ad una mappa.

Attivando questa funzionalità attraverso il bottoncino  $\frac{1}{x}$  si aprirà la sequente form:

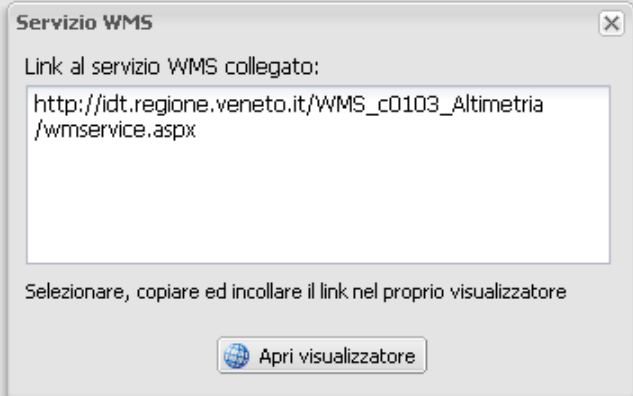

L'utente può copiarsi il link ed utilizzarlo in un applicativo GIS che supporti l'accesso ai servizi WMS.

#### 3 Il visualizzatore dei Servizi Web dei dati territoriali

Il visualizzatore dei Servizi Web è uno strumento di semplice utilizzo, per consentire la consultazione dei Servizi Web sui dati territoriali pubblicati dalla Regione del Veneto tramite l'Infrastruttura Regionale dei Dati Territoriali (http://idt.regione.veneto.it).

Attraverso il visualizzatore è possibile aggiungere e sovrapporre alle mappe di base tutti i servizi Web dei livelli informativi disponibili nel GeoPortale Regionale.

Questo applicativo oltre alla visualizzazione dei Servizi pubblicati dalla Regione del Veneto, può essere utilizzato per consultare altri Servizi messi a disposizione da altri soggetti istituzionali.

Il visualizzatore è accessibile sia dal GeoPortale (icona dei servizi (e), sia tramite URL per l'accesso diretto (http://idt.regione.veneto.it/venetoportal). Nel primo caso vengono direttamente caricati i servizi relativi ai dati selezionati nel GeoPortale. Nel secondo caso, invece, il visualizzatore presenterà solo le mappe di base ed i servizi dovranno essere aggiunti dall'utente attraverso l'apposita funzionalità di inserimento del servizio.

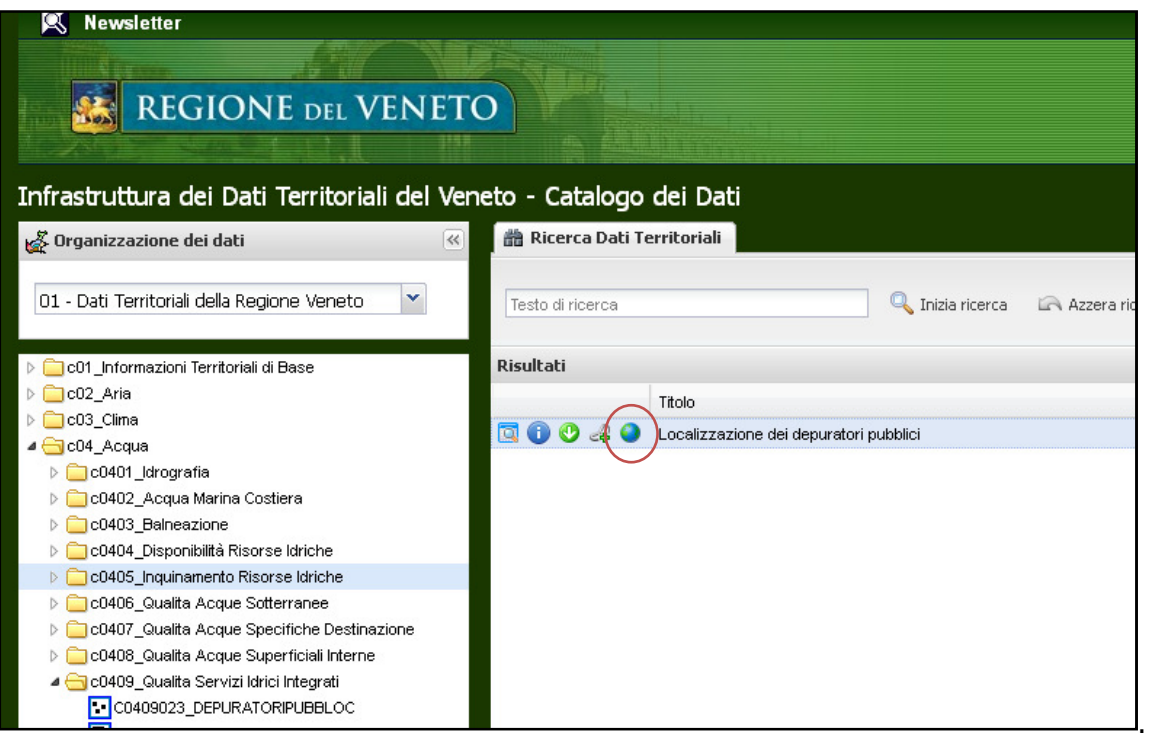

#### 3.1 Descrizione delle funzionalità dei diversi pulsanti

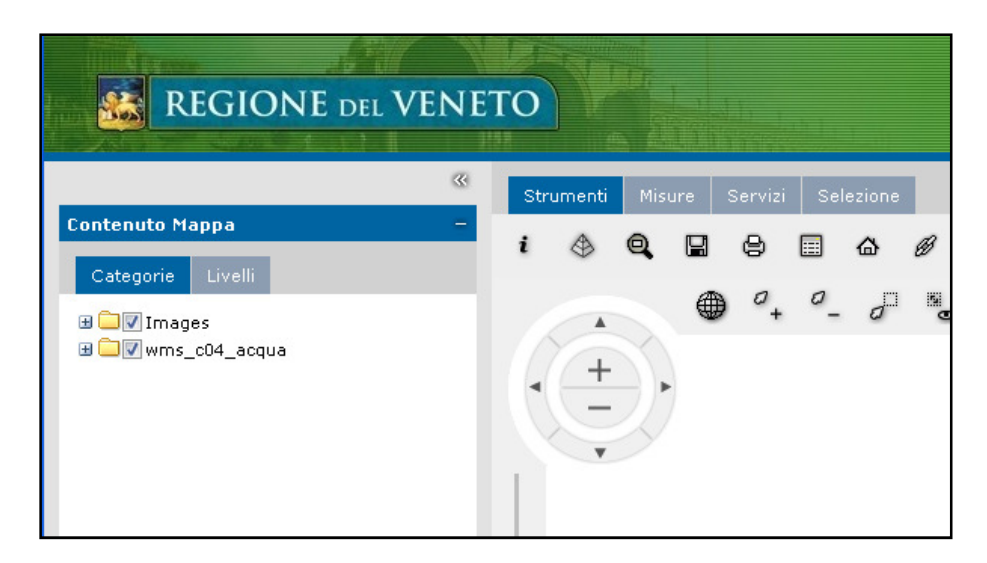

Tab **Categorie:** organizza il contenuto della mappa secondo le diverse "categorie tematiche" dei servizi caricati. Ad esempio la categoria *images* contiene le immagini utilizzate come base d'appoggio dei dati.

Tab Livelli: visualizza i dati caricati nella mappa, organizzati in livelli, come ad esempio il livello delle basi cartografiche, il livello dei servizi WMS, ecc. Questa sezione permette di effettuare diverse operazioni, tra cui:

- spostamento dei livelli per visualizzare prima un servizio o una base cartografica;
- tramite il menu a tendina di ogni livello è possibile tra le altre opzioni aumentare la trasparenza dello stesso.

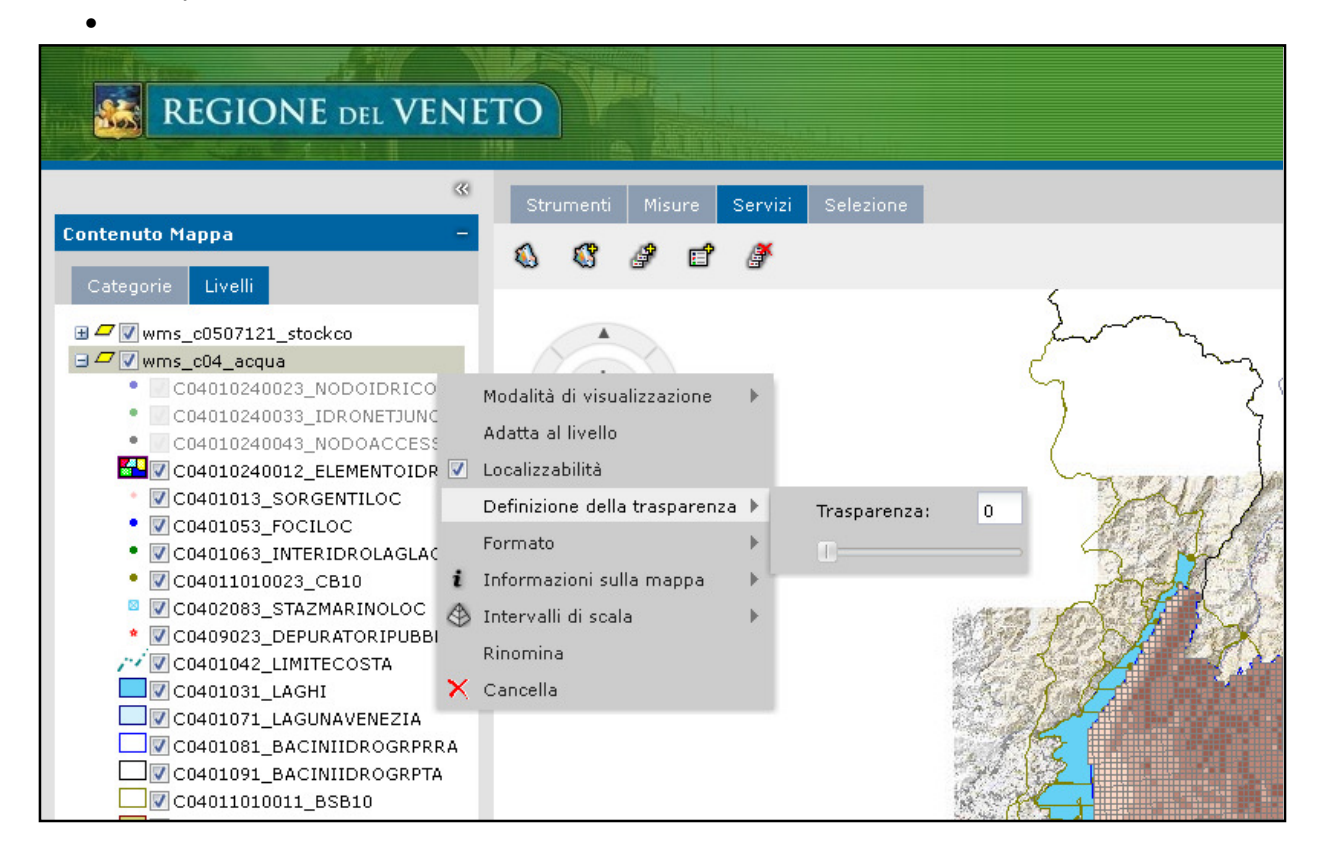

Pagina 20

A destra della mappa sono presenti tre pulsanti:

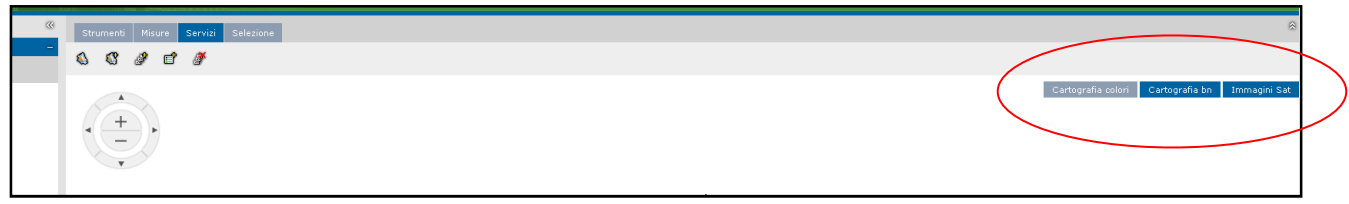

Pulsante Cartografia colori: visualizza la base speditiva 50.000 a colori o la base CTR a colori (a seconda del livello di zoom).

Pulsante Cartografia bn: visualizza la base speditiva 50.000 in bianco e nero o la base CTR in bianco e nero (a seconda del livello di zoom).

Pulsante Immagini Sat: visualizza l'immagine da satellite a colori o le ortofoto a colori a seconda del livello di zoom.

Se il layer nel "Contenuto Mappa" risulta di colore grigio, significa che è caricato con una scala di visualizzazione. Per essere visualizzato è necessario effettuare uno zoom ad una scala maggiore.

#### 3.2 I menu di mappa: Strumenti – Misure – Servizi – Selezione

#### 3.2.1 Menu Strumenti

Dal menu Strumenti è possibile effettuare diverse operazioni, tra cui interrogare i layer in mappa, stampare, visualizzare la scala di riferimento, ecc.

Per evidenziare la funzione di ciascuna icona è sufficiente posizionarsi con la freccia del mouse sopra di essa (menu tooltip).

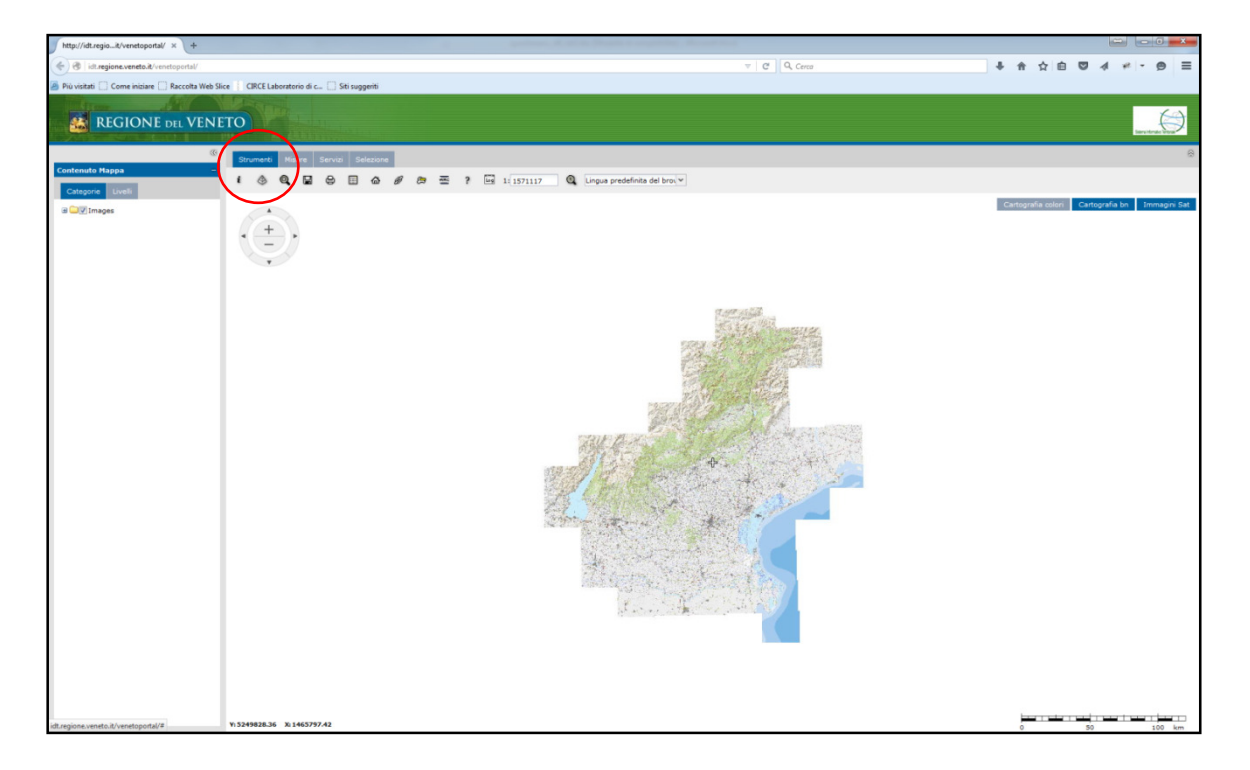

Pagina 21 Regione del Veneto - Sezione Pianificazione Territoriale Strategica e Cartografia tel. 041 2792577 - fax 041 2792108 http://idt.regione.veneto.it e-mail:ptrc.cartografia@regione.veneto.it

#### Pulsanti principali del menu Strumenti

Di seguito vengono elencate le principali funzionalità che offre il visualizzatore nei vari menu messi a disposizione.

1. Informazioni sulla feature: è possibile interrogare il tematismo selezionato. In caso di più tematismi sovrapposti verranno date le informazioni di ognuno.

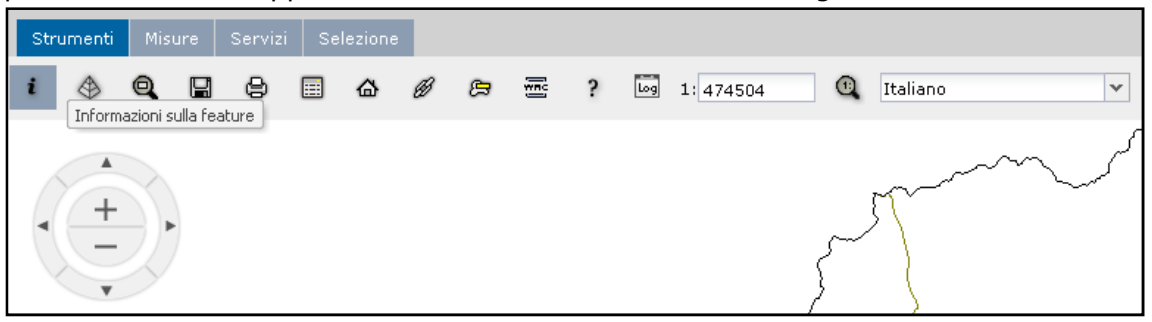

2. Finestra di Overview: verrà aperta una finestra di inquadramento geografico della mappa in consultazione.

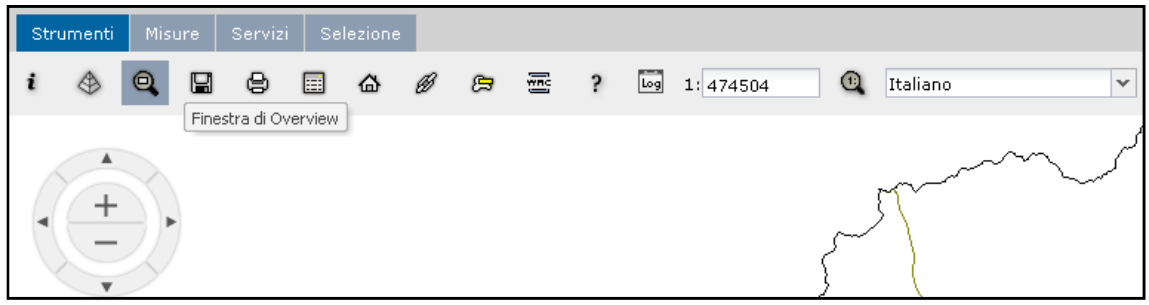

3. Stampa la mappa: consente di stampare la mappa visibile a video.

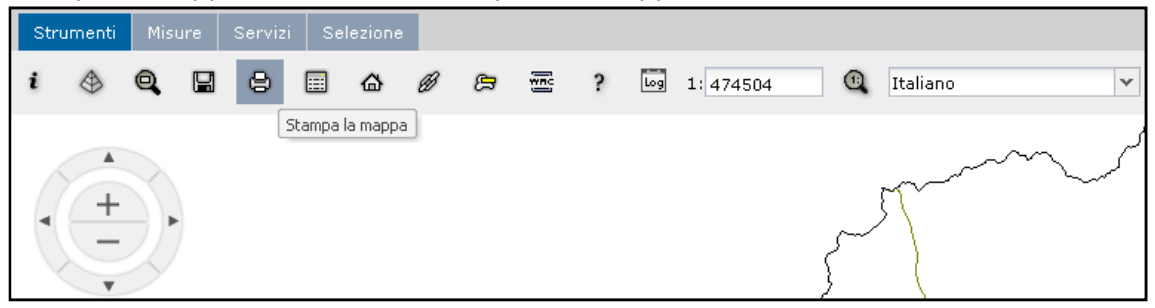

4. Finestra di scala: è possibile inserire manualmente la scala di visualizzazione.

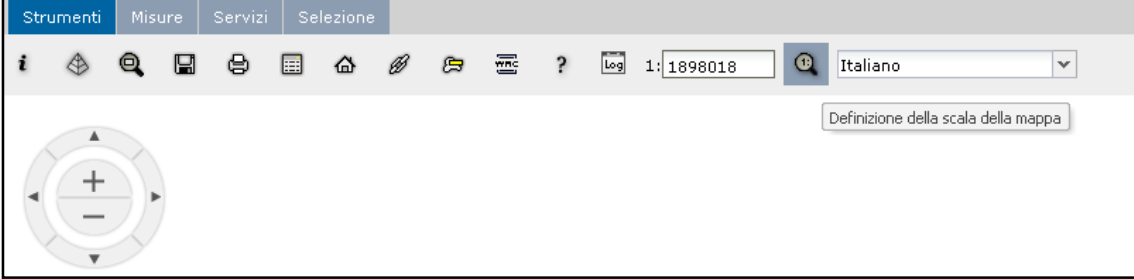

#### 3.2.2 Menu Misure

Dal menu Misure è possibile effettuare a video la misura di distanze o il calcolo di aree. Per evidenziare la funzione di ciascuna icona è sufficiente posizionarsi con la freccia del mouse sopra di essa (menu tooltip).

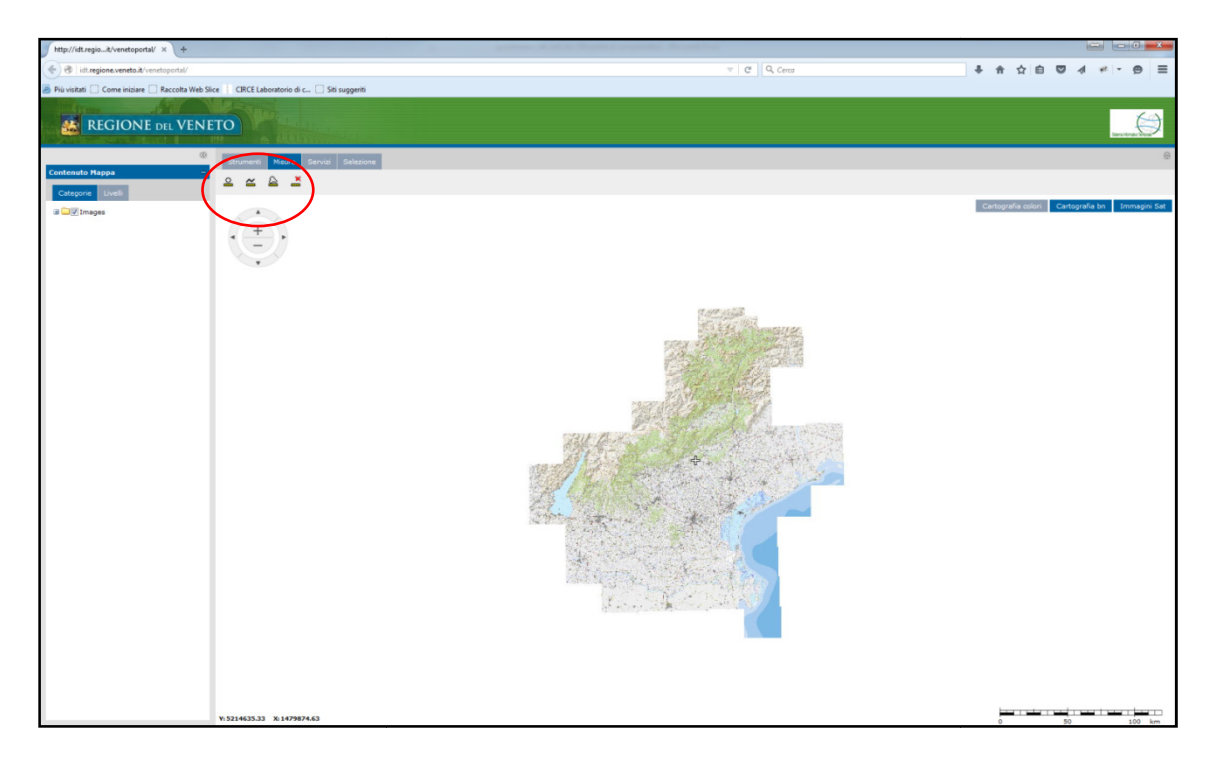

#### 3.2.3 Menu Servizi

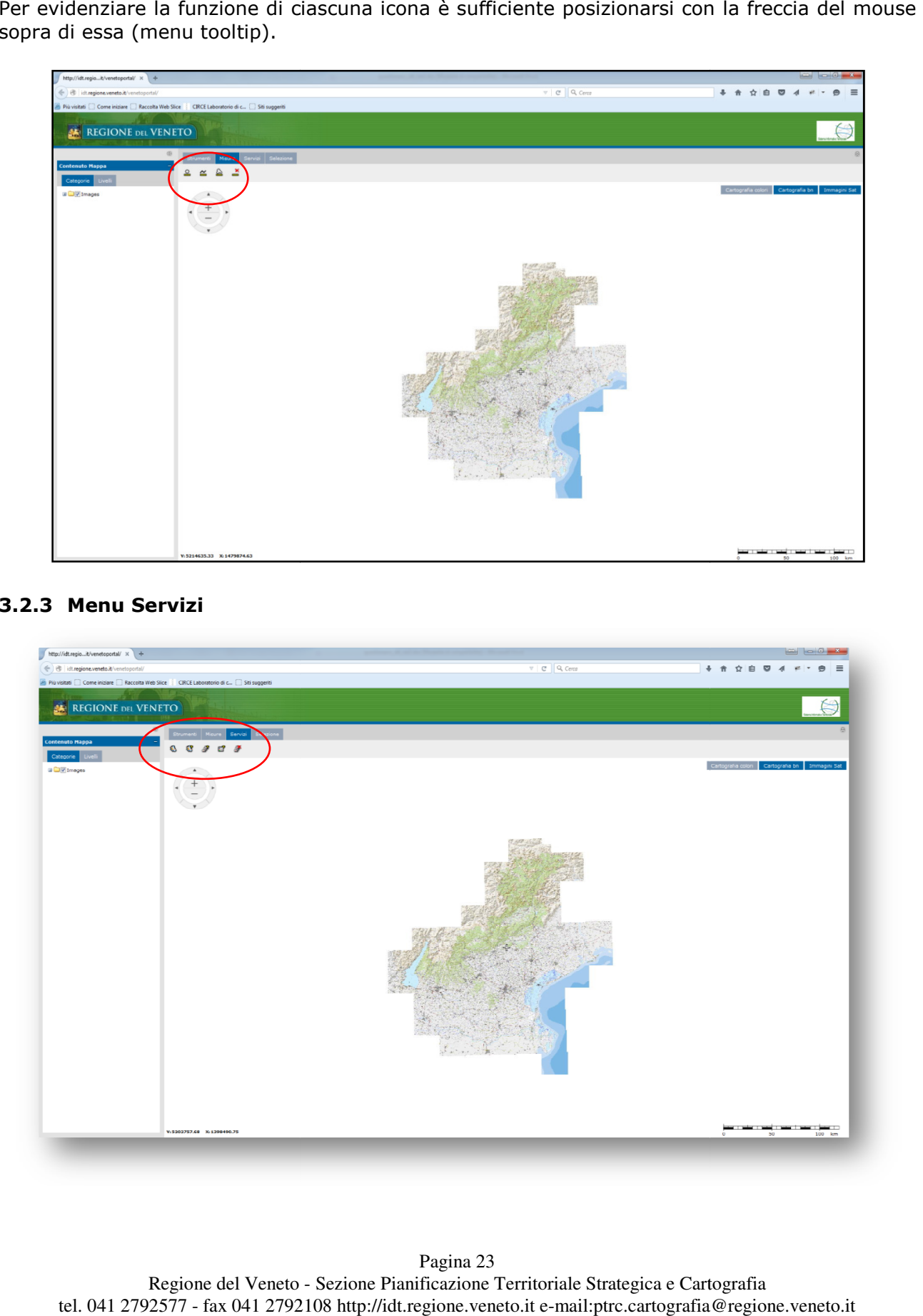

Regione del Veneto - Sezione Pianificazione Territoriale Strategica e Cartografia tel. 041 2792577 - fax 041 2792108 http://idt.regione.veneto.it e-mail:ptrc.cartografia@regione.veneto.it Pagina 23

#### Dal menu Servizi è possibile effettuare:

1. Visualizzazione dei data sources: viene evidenziato il contenuto della mappa (sorgenti del dato) e i relativi link ai servizi caricati per poterli utilizzare con software GIS esterni.

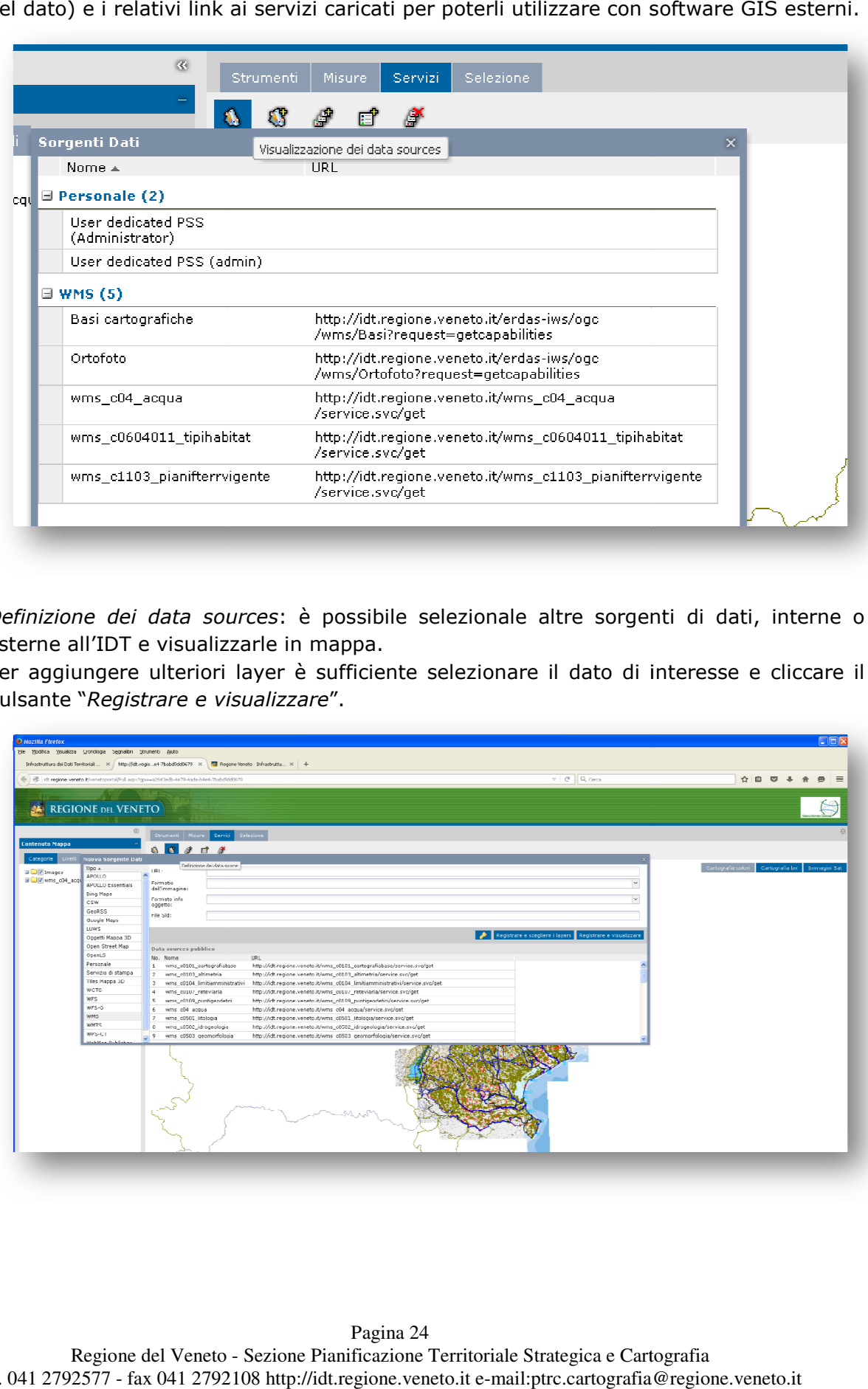

2. *Definizione dei data sources*: è possibile selezionale altre sorgenti di dati, interne o esterne all'IDT e visualizzarle in mappa.

Per aggiungere ulteriori layer è sufficiente selezionare il dato di interesse e cliccare il Per aggiungere ulteriori layer è suff<br>pulsante "*Registrare e visualizzare"*.

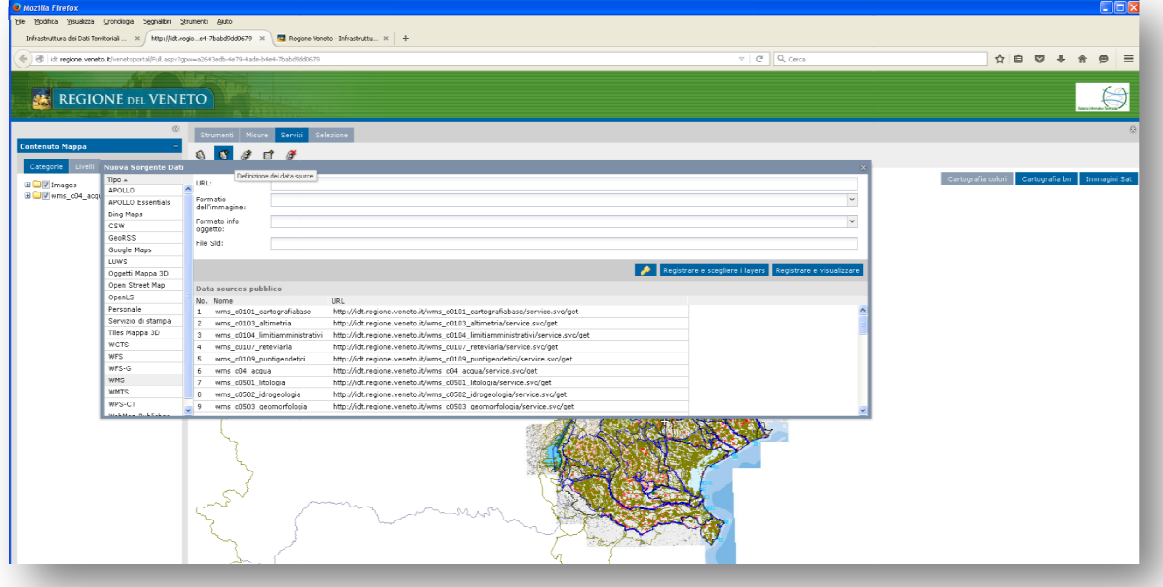

3. *Visualizzazione della maps*: è possibile vedere tutte le mappe caricare in precedenza, comprese quelle caricate e poi eliminate, e ricaricarle in maniera rapida.

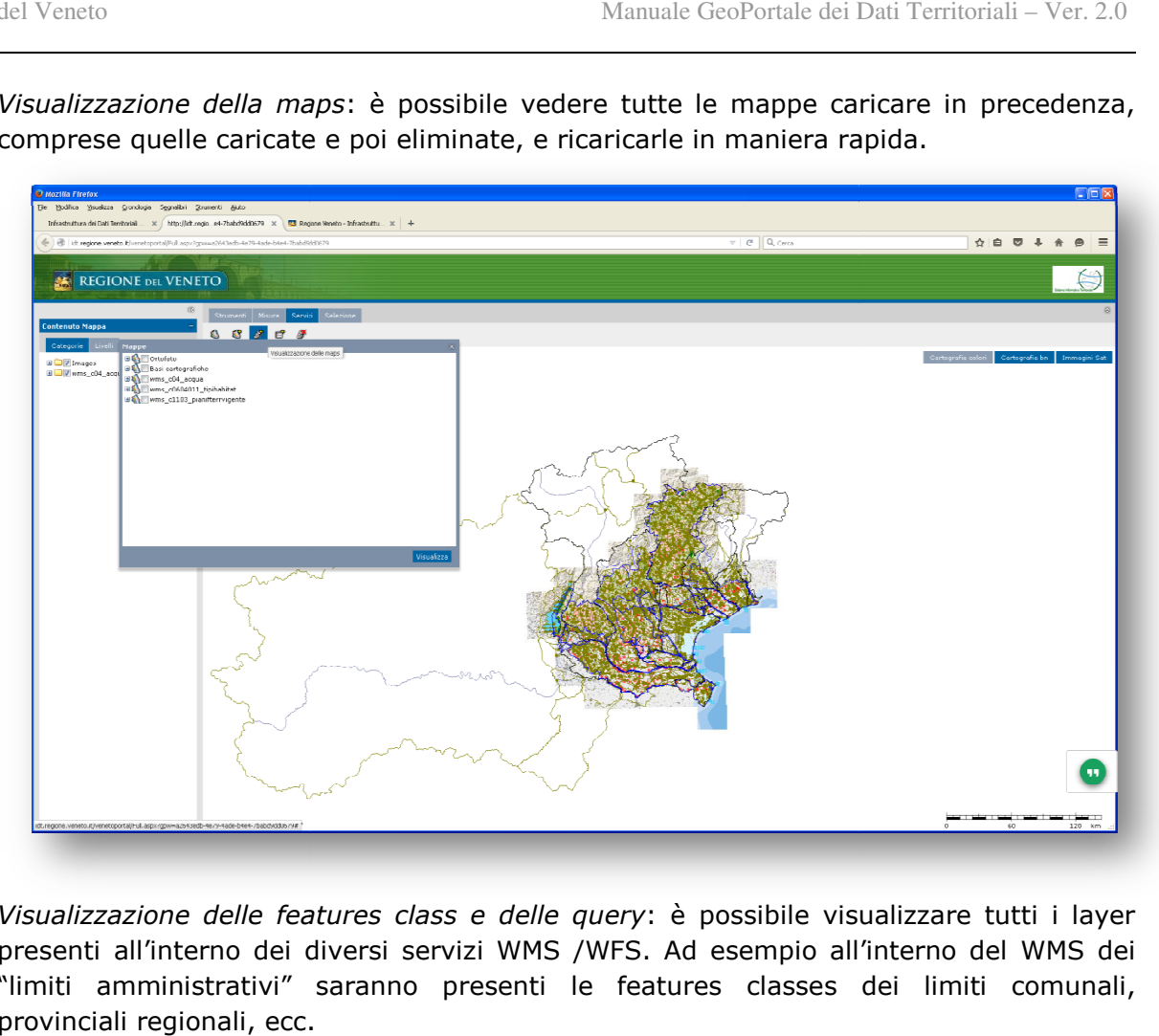

4. *Visualizzazione delle features class e delle query*: è possibile visualizzare tutti i layer presenti all'interno dei diversi servizi WMS /WFS. Ad esempio all'interno del WMS dei "limiti amministrativi" saranno presenti le features classes dei limiti comunali, eatures provinciali regionali, ecc.

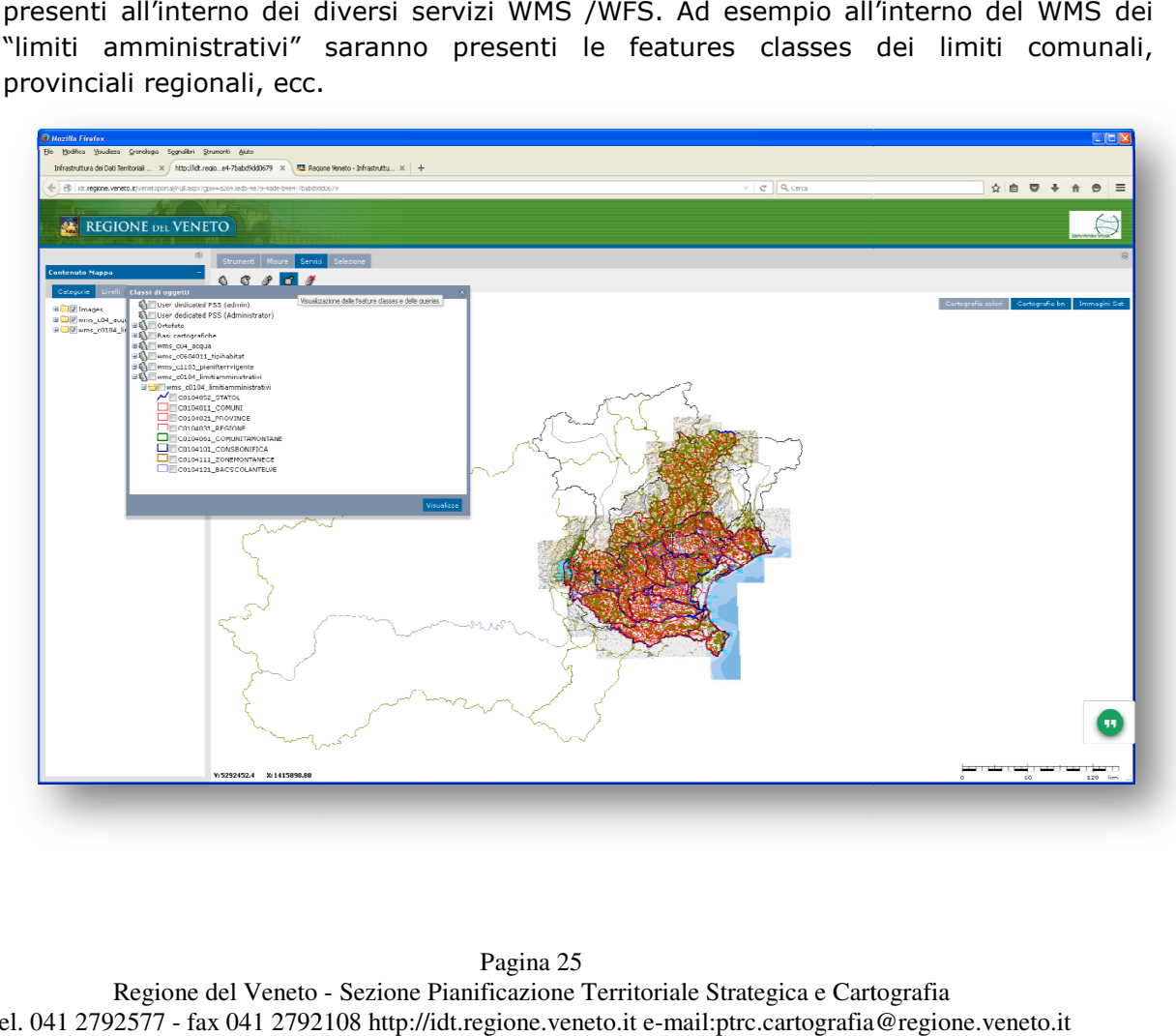

5. Pulisci mappa: per togliere dalla mappa tutto il contenuto.

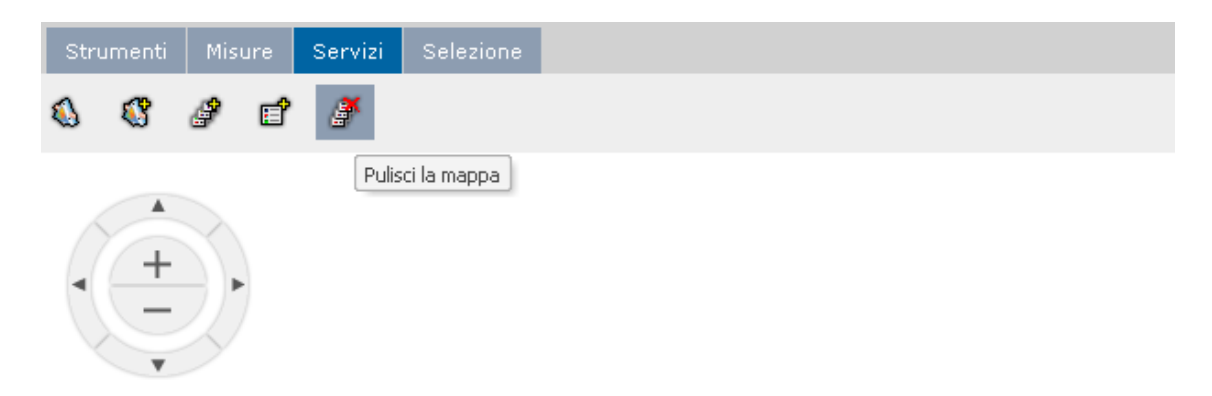

#### 3.2.4 Menu Selezione

Dal menu Selezione è possibile selezionare e interrogare le features di interesse. Per evidenziare la funzione di ciascuna icona è sufficiente posizionarsi con la freccia del mouse sopra di essa (menu tooltip).

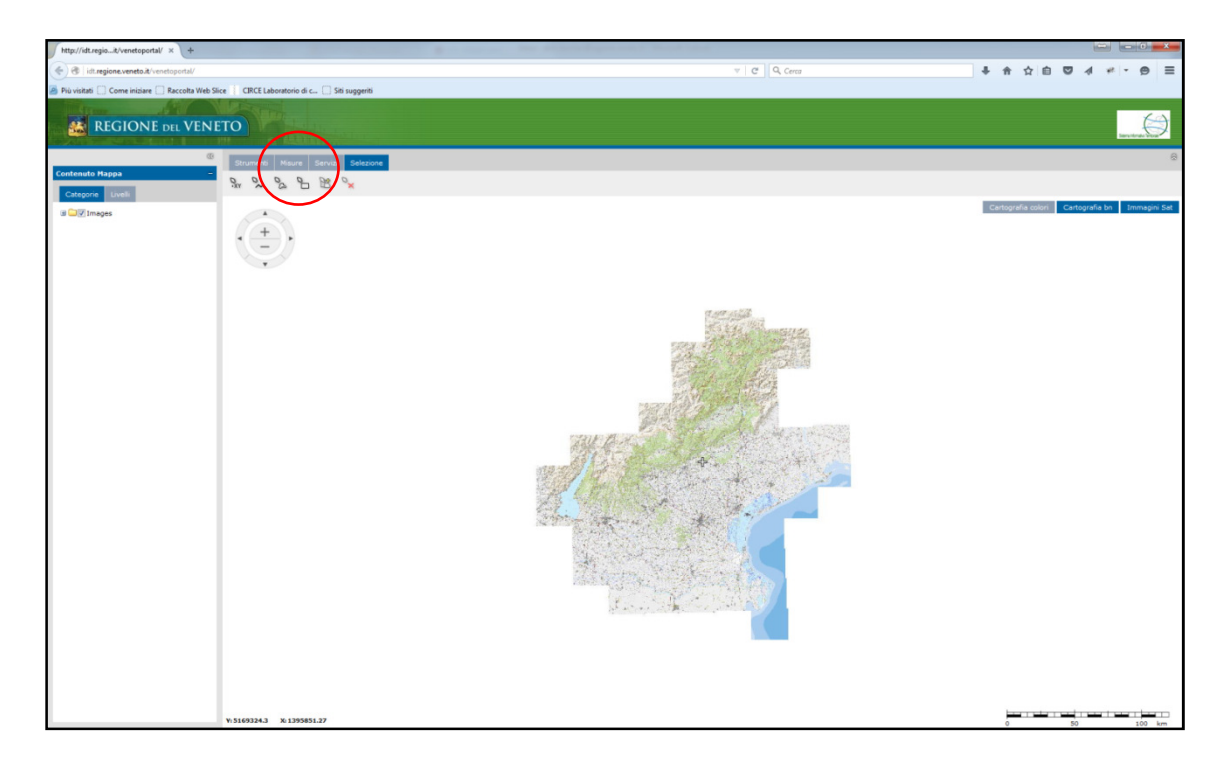

#### 3.3 Come fare per caricare un nuovo layer (tematismo)

#### 3.3.1 Modo 1:

- Dal pulsante servizi selezionare l'icona definizione dei data sources
- Nella lista che compare sono presenti tutti i wms diponibili all'interno del Geoportale regionale. I WMS sono divisi per categoria tematica.
- Una volta scelto il layer cliccare su Registrare e visualizzare. E' possibile anche inserire URL di link di layer esterni, utilizzando la parte in alto della finestra.

#### 3.3.2 Modo 2:

- Caricare un layer scegliendolo direttamente dal Geoportale regionale e cliccando sull'icona a forma di "mondo" (mappa).
- Dal pulsante Servizi selezionare l'icona visualizzazione delle maps e aggiungere le mappe di interesse.

#### 4 Accesso ai dati del Quadro Conoscitivo (QC) per la pianificazione

L'accesso ai dati del Quadro Conoscitivo (QC) per la pianificazione urbanistica e territoriale ai sensi dell'art 10 della Legge Regionale 11/2004, avviene tramite specifica autenticazione.

Ciascun comune o provincia, deve inoltrare apposita richiesta di username e password in modo che ogni accesso venga registrato al fine di consentire il download completo dei dati territoriali d'interesse.

La registrazione consente alla Regione di identificare la versione delle basi informative regionali utilizzate per la redazione del Quadro Conoscitivo. Quest'operazione è propedeutica al processo di validazione regionale delle banche dati ai sensi dell'art.11 della Legge Regionale 11/2004.

Una volta ottenute le credenziali d'accesso gli enti pubblici (comuni e province) potranno acquisire i dati relativi al loro territorio per la realizzazione di PAT, PATI, PI o PTCP.

Per la registrazione è necessario inviare una e mail a idt@regione.vene propri dati, mansione e l'ente di appartenenza; successivamente, a seguito di verifica da parte della struttura regionale, verranno inviate le credenziali di accesso.

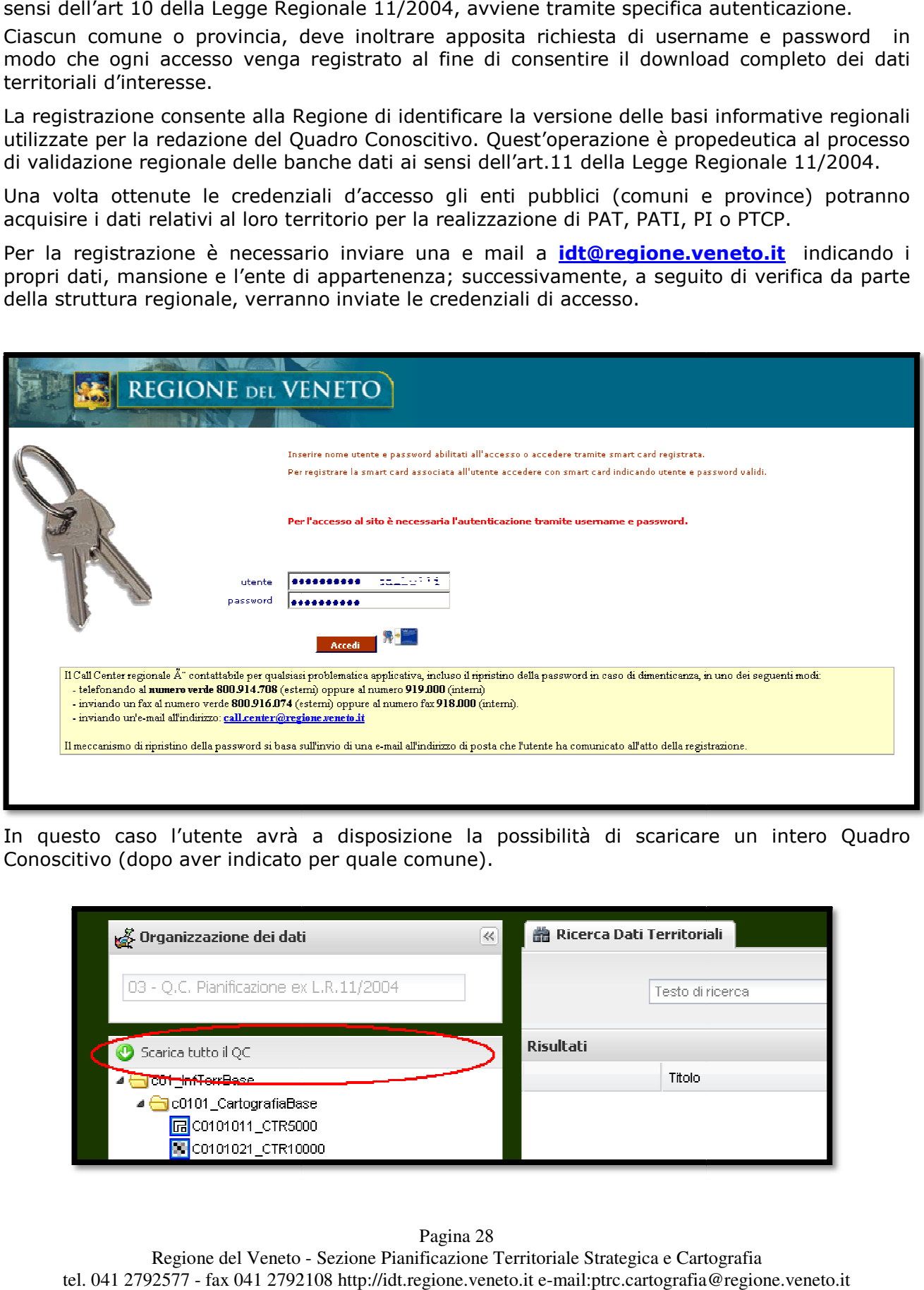

In questo caso l'utente avrà a disposizione la possibilità di scaricare un intero Quadro Conoscitivo (dopo aver indicato per quale comune).

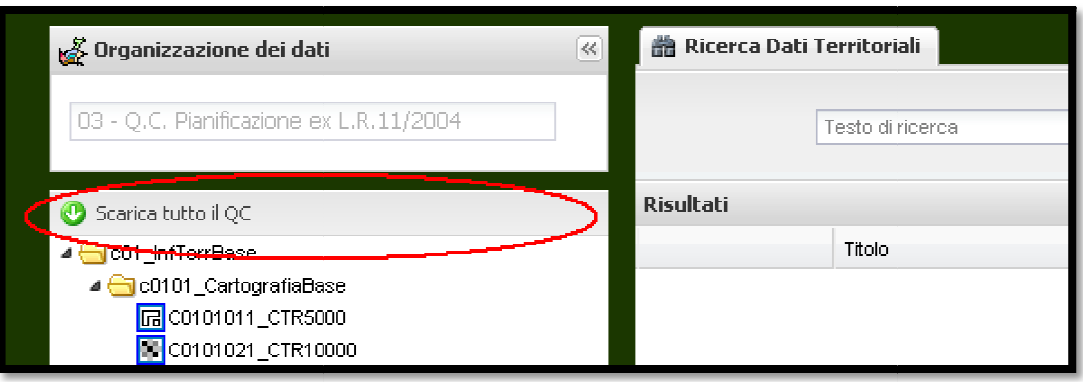

Regione del Veneto - Sezione Pianificazione Territoriale Strategica e Cartografia tel. 041 2792577 - fax 041 2792108 http://idt.regione.veneto.it e-mail:ptrc.cartografia@regione.veneto.it Pagina 28

Anche in questo caso, essendo la dimensione del download significativa, si aprirà, una volta scelto il comune, il pannello di prenotazione precedentemente illustrato illustrato:

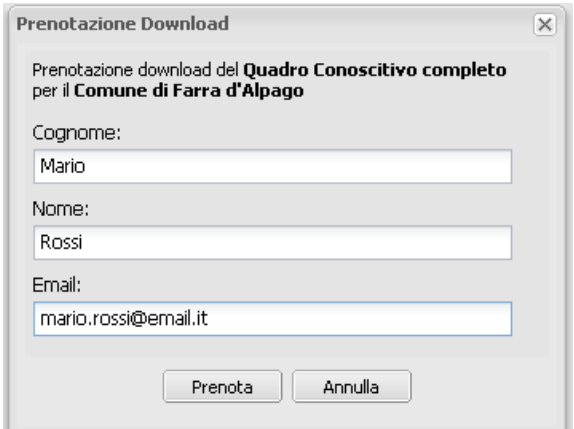

L'utente potrà tornare alla pagina d'ingresso al sistema utilizzando il link di L a destra nella pagina come indicato nella figura che segue:

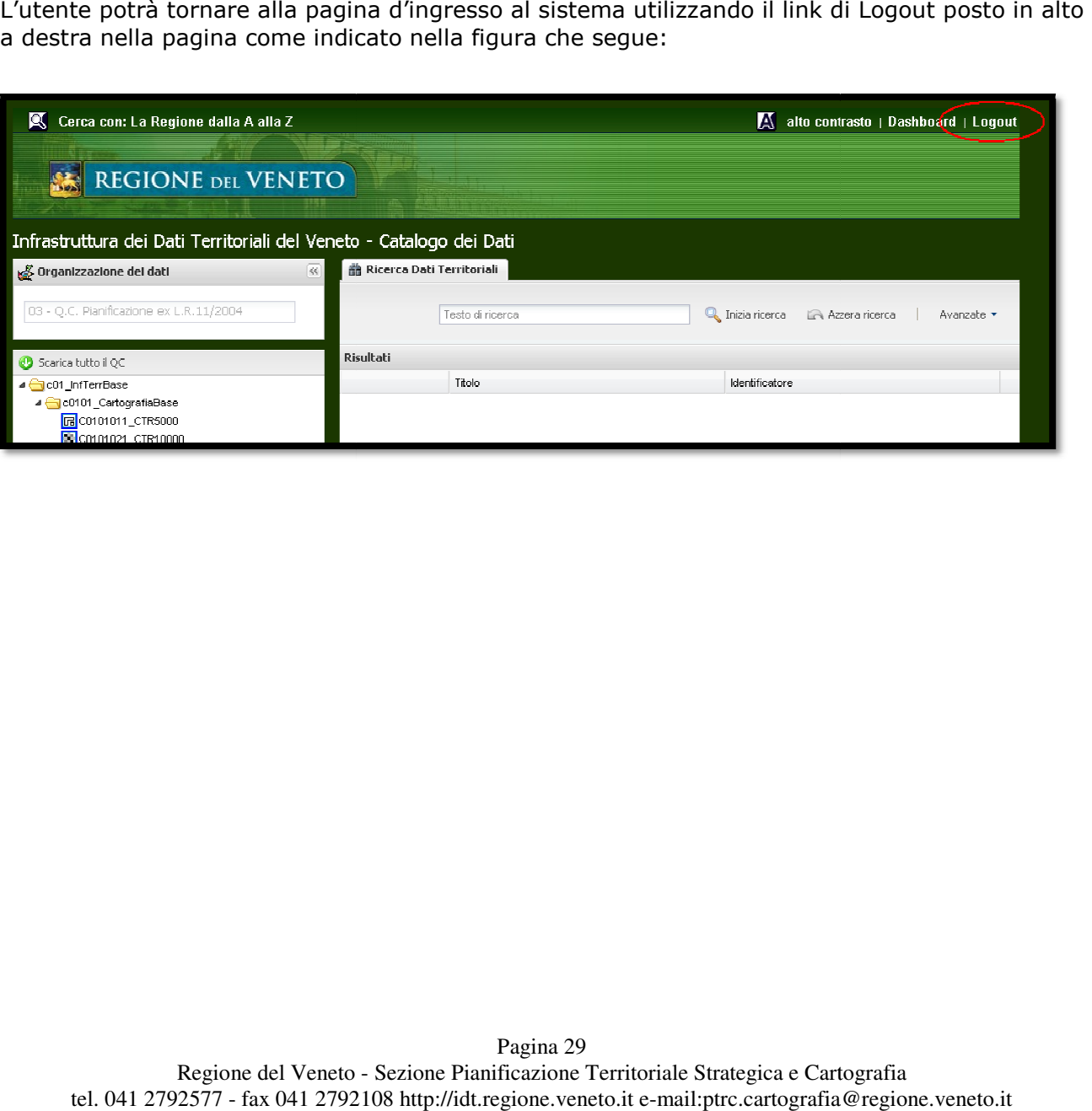

#### 5 Versione accessibile

L'applicativo è stato realizzato anche in versione "accessibile" per poter essere fruito anche da persone diversamente abili con l'utilizzo di strumenti e tecnologie diverse dal browser. In particolare per la sua realizzazione si è tenuto conto delle linee guida di seguito riportate.

L'accesso alla versione accessibile può avvenire in due modalità:

- modalità automatica: accendendo all'indirizzo dell'applicativo con un software diverso da un comune browser;
- modalità manuale: tramite il link "alto contrasto" in alto a destra della schermata.

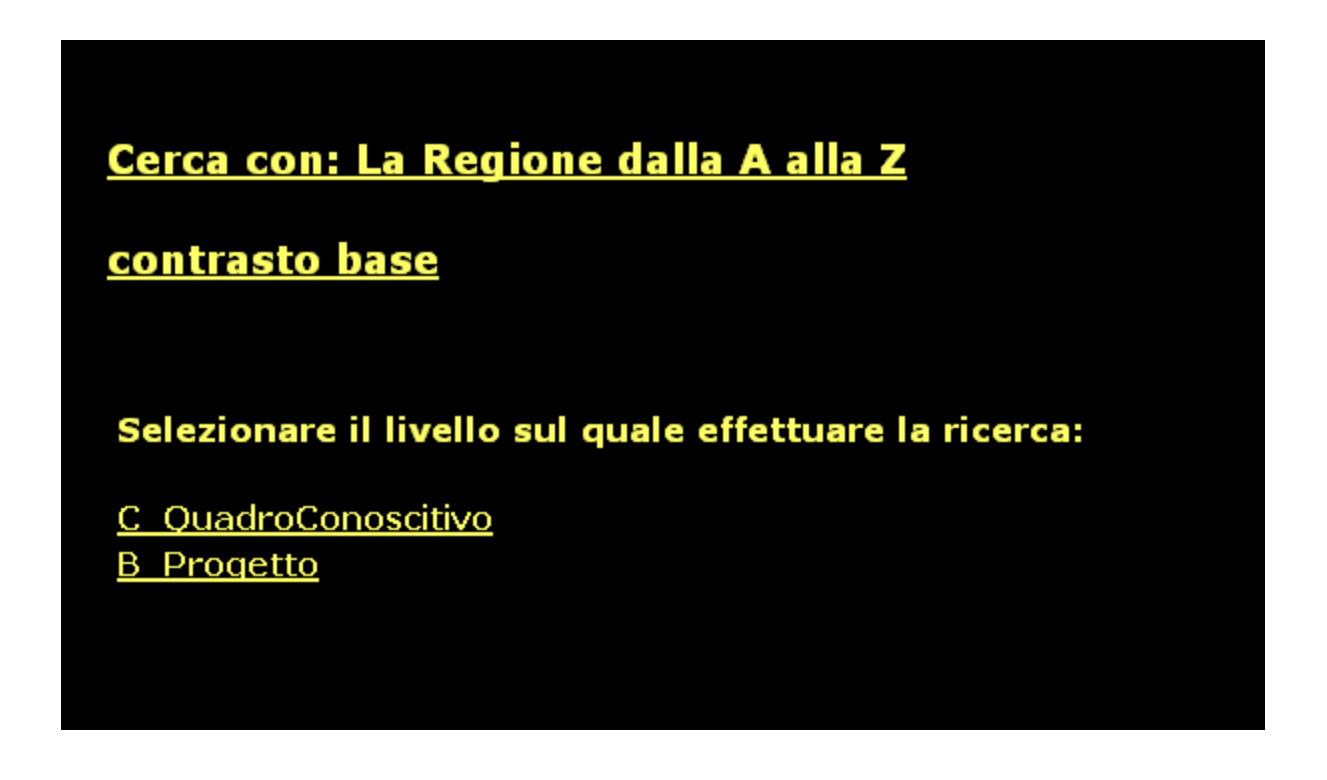

#### 5.1.1 Ricerche accessibili

Con tale versione è possibile effettuare le ricerche dopo aver scelto il livello sul quale effettuare le ricerche.

Una volta premuto su un livello è necessario indicare una chiave di ricerca e/o uno o più tag di ricerca, vedi figura sottostante.

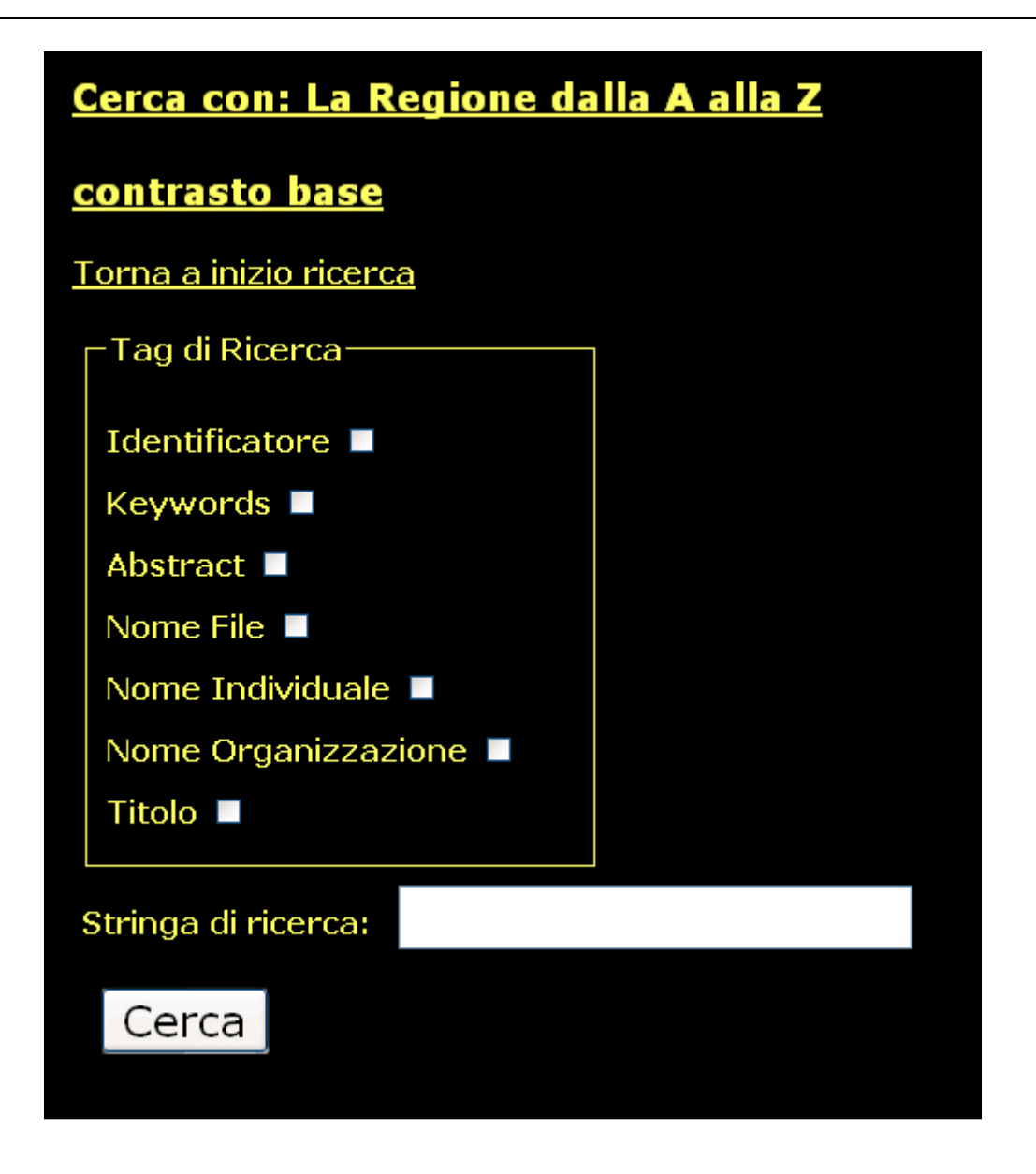

Dopo aver indicato il vari parametri di ricerca premere il pulsante "Cerca" per trovare i rispettivi risultati.

Logout

#### Cerca con: La Regione dalla A alla Z

#### contrasto base

Torna a inizio ricerca

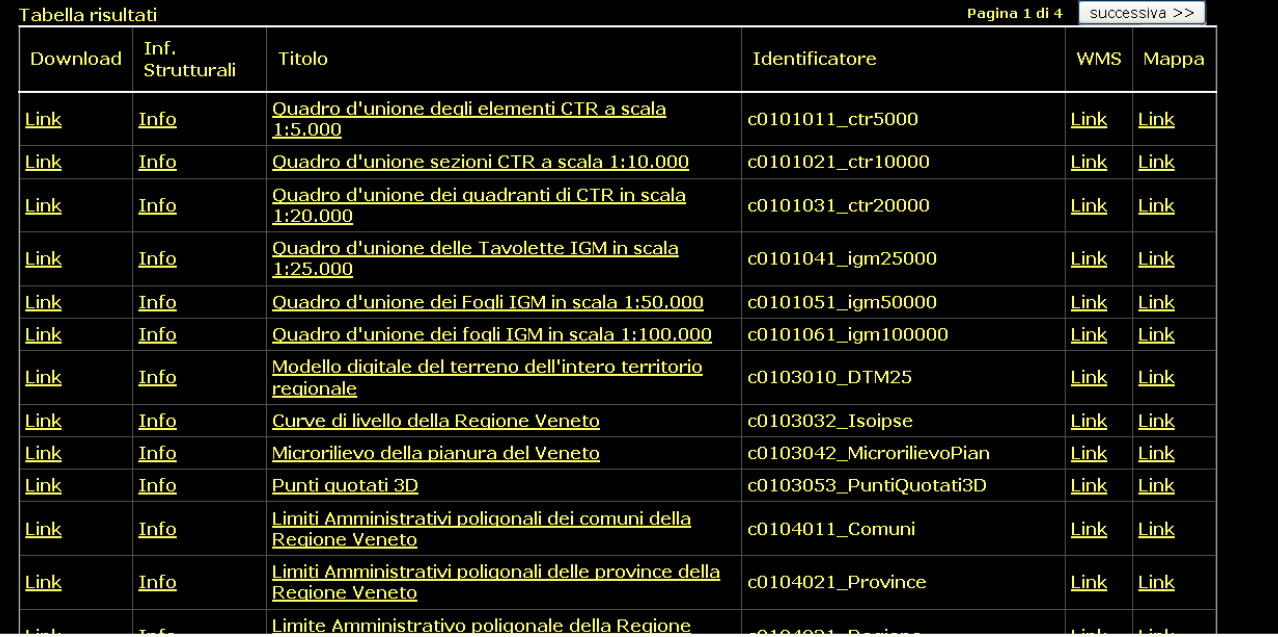

Come evidenziato in figura la tabella è strutturata in 6 colonne così suddivise:

- Download: con tale link si apre un'ulteriore finestra all'interno della quale, dopo aver scelto regione, provincia e/o comune solo se necessario, è possibile scaricare lo zip con i documenti associati.
- Inf. Strutturali: Informazioni sulla struttura del dato
- Titolo: in questa colonna è indicato la descrizione del risultato trovato e se ciccata si apre un'ulteriore finestra che apre la relativa scheda dei metadati associati e già compilati.
- Identificatore: è il codice con il quale si identifica il documento/classe all'interno del quadro conoscitivo.
- WMS: contiene il link a un eventuale esposizione di un servizio wms della classe corrispondente.
- Mappa: link al Visualizzatore

In alto a destra e in basso a destra sono presenti quando necessario i pulsanti per cambiare pagina.

A questo punto è possibile accedere al link download

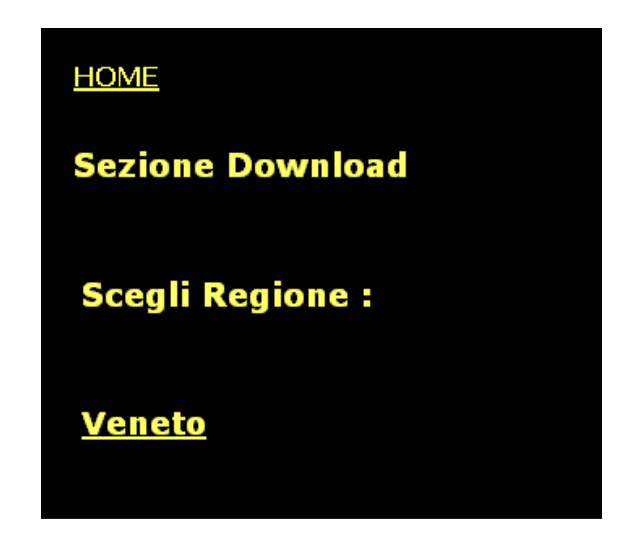

#### **HOME**

Indietro

**Sezione Download** 

### **Scegli Provincia:**

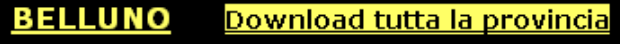

- **PADOVA** Download tutta la provincia
- **ROVIGO** Download tutta la provincia
- **TREVISO** Download tutta la provincia
- **VENEZIA** Download tutta la provincia
- **VERONA** Download tutta la provincia
- **VICENZA** Download tutta la provincia